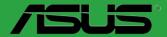

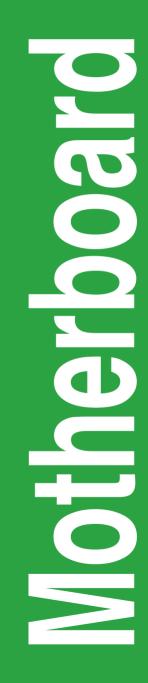

# P8H61-MX

E7155

Second Edition (V2) January 2012

#### Copyright © 2012 ASUSTeK Computer Inc. All Rights Reserved.

No part of this manual, including the products and software described in it, may be reproduced, transmitted, transcribed, stored in a retrieval system, or translated into any language in any form or by any means, except documentation kept by the purchaser for backup purposes, without the express written permission of ASUSTeK Computer Inc. ("ASUS").

Product warranty or service will not be extended if: (1) the product is repaired, modified or altered, unless such repair, modification of alteration is authorized in writing by ASUS; or (2) the serial number of the product is defaced or missing.

ASUS PROVIDES THIS MANUAL "AS IS" WITHOUT WARRANTY OF ANY KIND, EITHER EXPRESS OR IMPLIED, INCLUDING BUT NOT LIMITED TO THE IMPLIED WARRANTIES OR CONDITIONS OF MERCHANTABILITY OR FITNESS FOR A PARTICULAR PURPOSE. IN NO EVENT SHALL ASUS, ITS DIRECTORS, OFFICERS, EMPLOYEES OR AGENTS BE LIABLE FOR ANY INDIRECT, SPECIAL, INCIDENTAL, OR CONSEQUENTIAL DAMAGES (INCLUDING DAMAGES FOR LOSS OF PROFITS, LOSS OF BUSINESS, LOSS OF USE OR DATA, INTERRUPTION OF BUSINESS AND THE LIKE), EVEN IF ASUS HAS BEEN ADVISED OF THE POSSIBILITY OF SUCH DAMAGES ARISING FROM ANY DEFECT OR ERROR IN THIS MANUAL OR PRODUCT.

SPECIFICATIONS AND INFORMATION CONTAINED IN THIS MANUAL ARE FURNISHED FOR INFORMATIONAL USE ONLY, AND ARE SUBJECT TO CHANGE AT ANY TIME WITHOUT NOTICE, AND SHOULD NOT BE CONSTRUED AS A COMMITMENT BY ASUS. ASUS ASSUMES NO RESPONSIBILITY OR LIABILITY FOR ANY ERRORS OR INACCURACIES THAT MAY APPEAR IN THIS MANUAL, INCLUDING THE PRODUCTS AND SOFTWARE DESCRIBED IN IT.

Products and corporate names appearing in this manual may or may not be registered trademarks or copyrights of their respective companies, and are used only for identification or explanation and to the owners' benefit, without intent to infringe.

#### Offer to Provide Source Code of Certain Software

This product may contain copyrighted software that is licensed under the General Public License ("GPL") and under the Lesser General Public License Version ("LGPL"). The GPL and LGPL licensed code in this product is distributed without any warranty. Copies of these licenses are included in this product.

You may obtain the complete corresponding source code (as defined in the GPL) for the GPL Software, and/or the complete corresponding source code of the LGPL Software (with the complete machinereadable "work that uses the Library") for a period of three years after our last shipment of the product including the GPL Software and/or LGPL Software, which will be no earlier than December 1, 2011, either

 for free by downloading it from http://support.asus.com/download; or

(2) for the cost of reproduction and shipment, which is dependent on the preferred carrier and the location where you want to have it shipped to, by sending a request to:

ASUSTeK Computer Inc. Legal Compliance Dept. 15 Li Te Rd., Beitou, Taipei 112 Taiwan

In your request please provide the name, model number and version, as stated in the About Box of the product for which you wish to obtain the corresponding source code and your contact details so that we can coordinate the terms and cost of shipment with you.

The source code will be distributed WITHOUT ANY WARRANTY and licensed under the same license as the corresponding binary/object code.

This offer is valid to anyone in receipt of this information.

ASUSTeK is eager to duly provide complete source code as required under various Free Open Source Software licenses. If however you encounter any problems in obtaining the full corresponding source code we would be much obliged if you give us a notification to the email address gpl@asus.com, stating the product and describing the problem (please do NOT send large attachments such as source code archives etc to this email address).

# Contents

| Notic | es     |                                         | vi   |
|-------|--------|-----------------------------------------|------|
|       |        | ation                                   |      |
|       | •      | de                                      |      |
|       | -      | ecifications summary                    |      |
| Chapt | er 1   | Product introduction                    |      |
| 1.1   | Before | you proceed                             | 1-1  |
| 1.2   | Mothe  | board overview                          | 1-2  |
|       | 1.2.1  | Placement direction                     |      |
|       | 1.2.2  | Screw holes                             |      |
|       | 1.2.3  | Motherboard layout                      | 1-3  |
|       | 1.2.4  | Layout contents                         |      |
| 1.3   | Centra | I Processing Unit (CPU)                 |      |
|       | 1.3.1  | Installing the CPU                      |      |
|       | 1.3.2  | Installing the CPU heatsink and fan     | 1-7  |
|       | 1.3.3  | Uninstalling the CPU heatsink and fan . | 1-8  |
| 1.4   | Systen | n memory                                |      |
|       | 1.4.1  | Overview                                | 1-9  |
|       | 1.4.2  | Memory configurations                   | 1-10 |
|       | 1.4.3  | Installing a DIMM                       | 1-13 |
|       | 1.4.4  | Removing a DIMM                         | 1-13 |
| 1.5   | Expan  | sion slots                              | 1-14 |
|       | 1.5.1  | Installing an expansion card            |      |
|       | 1.5.2  | Configuring an expansion card           |      |
|       | 1.5.4  | PCI Express x4 slot                     |      |
|       | 154    | PCI Express x1 slot                     | 1-14 |

|     | 1.5.4  | POI Express XT Slot            |      |
|-----|--------|--------------------------------|------|
|     | 1.5.5  | PCI Express x16 slot           | 1-14 |
| 1.6 | Jumpe  | ers                            | 1-15 |
| 1.7 | Conne  | ectors                         | 1-16 |
|     | 1.7.1  | Rear panel connectors          | 1-16 |
|     | 1.7.2  | Internal connectors            | 1-17 |
| 1.8 | Softwa | are support                    | 1-22 |
|     | 1.8.1  | Installing an operating system | 1-22 |
|     | 1.8.2  | Support DVD information        | 1-22 |
|     |        |                                |      |

# Contents

| Chapte | er 2    | BIOS information                                         |    |
|--------|---------|----------------------------------------------------------|----|
| 2.1    | Managir | ng and updating your BIOS2-                              | 1  |
|        | 2.1.1   | ASUS Update utility 2-                                   | 1  |
|        | 2.1.2   | ASUS EZ Flash 2 2-2                                      | 2  |
|        | 2.1.3   | ASUS BIOS Updater2-3                                     | 3  |
| 2.2    | BIOS se | tup program 2-                                           | 6  |
| 2.3    | Main me | enu2-10                                                  | 0  |
|        | 2.3.1   | System Language [English] 2-10                           | 0  |
|        | 2.3.2   | System Date [Day xx/xx/xxxx]2-10                         | 0  |
|        | 2.3.3   | System Time [xx:xx:xx]                                   | 0  |
|        | 2.3.4   | Security                                                 | 0  |
| 2.4    | Ai Twea | ker menu                                                 | 2  |
|        | 2.4.1   | Memory Frequency [Auto]2-12                              | 2  |
|        | 2.4.2   | iGPU Max. Frequency [Auto]2-13                           | 3  |
|        | 2.4.3   | GPU Boost [OK]2-13                                       | 3  |
|        | 2.4.4   | DRAM Timing Control2-1                                   | 3  |
|        | 2.4.5   | CPU Power Management2-1                                  | 3  |
| 2.5    | Advance | ed menu                                                  | 4  |
|        | 2.5.1   | CPU Configuration                                        | 5  |
|        | 2.5.2   | System Agent Configuration2-10                           | 6  |
|        | 2.5.3   | PCH Configuration                                        | 6  |
|        | 2.5.4   | SATA Configuration                                       | 6  |
|        | 2.5.5   | USB Configuration                                        | 7  |
|        | 2.5.6   | Onboard Devices Configuration                            | 8  |
|        | 2.5.7   | APM                                                      | 8  |
| 2.6    | Monitor | menu                                                     | 9  |
|        | 2.6.1   | CPU Temperature / MB Temperature [xxx°C/xxx°F] 2-20      | 0  |
|        | 2.6.2   | CPU / Chassis Fan Speed [xxxx RPM] or [Ignore] / [N/A]2- | 20 |
|        | 2.6.3   | CPU Q-Fan Control [Enabled] 2-20                         | 0  |
|        | 2.6.4   | Chassis Q-Fan Control [Enabled] 2-2                      |    |
|        | 2.6.5   | CPU Voltage, 3.3V Voltage, 5V Voltage, 12V Voltage 2-2   | 1  |
|        | 2.6.6   | Anti Surge Support [Enabled]2-2                          | 1  |
| 2.7    | Boot me | enu 2-22                                                 | 2  |

# Contents

|     | 2.7.1    | Bootup NumLock State [On]        | 2-22   |
|-----|----------|----------------------------------|--------|
|     | 2.7.2    | Full Screen Logo [Enabled]       | 2-22   |
|     | 2.7.3    | Wait for 'F1' If Error [Enabled] | 2-22   |
|     | 2.7.4    | Option ROM Messages [Force BIOS] | 2-23   |
|     | 2.7.5    | Setup Mode [EZ Mode]             | 2-23   |
|     | 2.7.6    | Boot Option Priorities           | 2-23   |
|     | 2.7.7    | Boot Override                    | 2-23   |
| 2.8 | Tools m  | enu                              | . 2-24 |
|     | 2.8.1    | ASUS EZ Flash Utility            | 2-24   |
|     | 2.8.2    | ASUS SPD Information             | 2-24   |
|     | 2.8.3    | ASUS O.C. Profile                | 2-24   |
| 2.9 | Exit mer | nu                               | . 2-25 |

# Notices

## **Federal Communications Commission Statement**

This device complies with Part 15 of the FCC Rules. Operation is subject to the following two conditions:

- · This device may not cause harmful interference, and
- This device must accept any interference received including interference that may cause undesired operation.

This equipment has been tested and found to comply with the limits for a Class B digital device, pursuant to Part 15 of the FCC Rules. These limits are designed to provide reasonable protection against harmful interference in a residential installation. This equipment generates, uses and can radiate radio frequency energy and, if not installed and used in accordance with manufacturer's instructions, may cause harmful interference to radio communications. However, there is no guarantee that interference will not occur in a particular installation. If this equipment does cause harmful interference to radio or television reception, which can be determined by turning the equipment off and on, the user is encouraged to try to correct the interference by one or more of the following measures:

- · Reorient or relocate the receiving antenna.
- · Increase the separation between the equipment and receiver.
- Connect the equipment to an outlet on a circuit different from that to which the receiver is connected.
- · Consult the dealer or an experienced radio/TV technician for help.

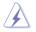

The use of shielded cables for connection of the monitor to the graphics card is required to assure compliance with FCC regulations. Changes or modifications to this unit not expressly approved by the party responsible for compliance could void the user's authority to operate this equipment.

## **Canadian Department of Communications Statement**

This digital apparatus does not exceed the Class B limits for radio noise emissions from digital apparatus set out in the Radio Interference Regulations of the Canadian Department of Communications.

This class B digital apparatus complies with Canadian ICES-003.

## **ASUS Recycling/Takeback Services**

ASUS recycling and takeback programs come from our commitment to the highest standards for protecting our environment. We believe in providing solutions for you to be able to responsibly recycle our products, batteries, other components as well as the packaging materials. Please go to http://csr.asus.com/english/Takeback.htm for the detailed recycling information in different regions.

# REACH

Complying with the REACH (Registration, Evaluation, Authorisation, and Restriction of Chemicals) regulatory framework, we published the chemical substances in our products at ASUS REACH website at <a href="http://csr.asus.com/english/REACH.htm">http://csr.asus.com/english/REACH.htm</a>.

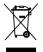

**DO NOT** throw the motherboard in municipal waste. This product has been designed to enable proper reuse of parts and recycling. This symbol of the crossed out wheeled bin indicates that the product (electrical and electronic equipment) should not be placed in municipal waste. Check local regulations for disposal of electronic products.

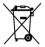

**DO NOT** throw the mercury-containing button cell battery in municipal waste. This symbol of the crossed out wheeled bin indicates that the battery should not be placed in municipal waste.

# Safety information

## **Electrical safety**

- To prevent electric shock hazard, disconnect the power cable from the electric outlet before relocating the system.
- When adding or removing devices to or from the system, ensure that the power cables for the devices are unplugged before the signal cables are connected. If possible, disconnect all power cables from the existing system before you add a device.
- Before connecting or removing signal cables from the motherboard, ensure that all
  power cables are unplugged.
- Seek professional assistance before using an adapter or extension cord. These devices could interrupt the grounding circuit.
- Ensure that your power supply is set to the correct voltage in your area. If you are not sure about the voltage of the electrical outlet you are using, contact your local power company.
- If the power supply is broken, do not try to fix it by yourself. Contact a qualified service technician or your retailer.

## **Operation safety**

- Before installing the motherboard and adding devices on it, carefully read all the manuals that came with the package.
- Before using the product, ensure that all cables are correctly connected and the power cables are not damaged. If you detect any damage, contact your dealer immediately.
- To avoid short circuits, keep paper clips, screws, and staples away from connectors, slots, sockets and circuitry.
- Avoid dust, humidity, and temperature extremes. Do not place the product in any area where it may become wet.
- Place the product on a stable surface.
- If you encounter technical problems with the product, contact a qualified service technician or your retailer.

# About this guide

This user guide contains the information you need when installing and configuring the motherboard.

## How this guide is organized

This guide contains the following parts:

Chapter 1: Product introduction

This chapter describes the features of the motherboard and the new technology it supports.

#### Chapter 2: BIOS information

This chapter tells how to change system settings through the BIOS Setup menus. Detailed descriptions of the BIOS parameters are also provided.

## Conventions used in this guide

To ensure that you perform certain tasks properly, take note of the following symbols used throughout this manual.

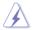

**DANGER/WARNING:** Information to prevent injury to yourself when trying to complete a task.

**CAUTION:** Information to prevent damage to the components when trying to complete a task.

IMPORTANT: Instructions that you MUST follow to complete a task.

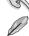

NOTE: Tips and additional information to help you complete a task.

## Where to find more information

Refer to the following sources for additional information and for product and software updates.

#### 1. ASUS websites

The ASUS website provides updated information on ASUS hardware and software products. Refer to the ASUS contact information.

#### 2. Optional documentation

Your product package may include optional documentation, such as warranty flyers, that may have been added by your dealer. These documents are not part of the standard package.

| Typography                                |                                                                                                    |
|-------------------------------------------|----------------------------------------------------------------------------------------------------|
| Bold text                                 | Indicates a menu or an item to select.                                                                                                    |
| Italics                                   | Used to emphasize a word or a phrase.                                                                                                    |
| <key></key>                               | Keys enclosed in the less-than and greater-than sign means<br>that you must press the enclosed key.<br>Example: <enter> means that you must press the Enter or<br/>Return key.</enter> |
| <key1>+<key2>+<key3></key3></key2></key1> | If you must press two or more keys simultaneously, the key<br>names are linked with a plus sign (+).<br>Example: <ctrl>+<alt>+<d></d></alt></ctrl>                                     |

# P8H61-MX specifications summary

| CPU              | LOATIEE appliet for Intol® processors                                                                                    |
|------------------|----------------------------------------------------------------------------------------------------|
| CPU              | LGA1155 socket for Intel <sup>®</sup> processors<br>Supports Intel 32nm Multi-Core CPU                                   |
|                  | Supports Enhanced Intel <sup>®</sup> SpeedStep Technology (EIST)                                                         |
|                  | * Refer to <u>www.asus.com</u> for Intel <sup>®</sup> CPU support list.                                                  |
| Chinast          |                                                                                                    |
| Chipset          | Intel® H61 Express Chipset                                                                                               |
| Memory           | 2 x DIMM, max. 16GB, DDR3 1333 / 1066 MHz, non-ECC,                                                                      |
|                  | un-buffered memory<br>Dual-channel memory architecture                                                                   |
|                  | * The maximum 16GB memory capacity can be supported with                                                                 |
|                  | 8GB or above DIMMs. ASUS will update the memory QVL once                                                                 |
|                  | the DIMMs are available in the market.                                                                                   |
|                  | ** Refer to www.asus.com for the latest Memory QVL (Qualified                                                            |
|                  | Vendors List).                                                                                                    |
|                  | *** When you install a total memory of 4GB capacity or more,                                                             |
|                  | Windows® 32-bit operating system may only recognize less                                                                 |
|                  | than 3GB. We recommend a maximum of 3GB system memory                                                                    |
|                  | if you are using a Windows® 32-bit operating system.                                                                     |
| Graphics         | Multi-VGA output support: DVI-D and D-Sub ports                                                                          |
|                  | Supports DVI with max. resolution up to 1920 x 1200 @60Hz<br>Supports D-Sub with max. resolution up to 2048 x 1536 @75Hz |
| Europeien elete  |                                                                                                    |
| Expansion slots  | 1 x PCI Express 2.0 x16 slot with latch<br>1 x PCI Express 2.0 x1 slot                                                   |
|                  | 1 x PCI Express 2.0 x4 slot                                                                                              |
| Storage          | Intel® H61 Express Chipset:                                                                                              |
| otorage          | - 4 x Serial ATA 3.0 Gb/s connectors                                                                                     |
|                  |                                                                                                    |
| LAN              | Realtek <sup>®</sup> 8111E PCIe Gigabit LAN controller                                                                   |
| Audio            | VIA® VT1708S 8-channel* High Definition Audio CODEC                                                                      |
|                  | Supports Multi-Streaming     Les a chassis with HD audio module in the front panel to                                    |
|                  | Use a chassis with the addit module in the nont panel to                                                                 |
|                  | support an 8-channel audio output.                                                                                       |
| USB              | Intel <sup>®</sup> H61 Express Chipset:<br>- 10 x USB 2.0/1.1 ports (4 ports at the mid-board, 6 ports at                |
|                  | the back panel)                                                                                                    |
| ASUS unique      | GPU Boost                                                                                                    |
| features         | ASUS Anti-Surge Protection                                                                                               |
|                  | ASUS UEFI BIOS                                                                                                    |
|                  | ASUS Q-Fan 2                                                                                                    |
|                  | ASUS EZ Flash 2                                                                                                    |
|                  | ASUS MyLogo 2™                                                                                                    |
| Rear panel ports | 1 x PS/2 keyboard / mouse combo port                                                                                     |
|                  | 1 x DVI-D port                                                                                                    |
|                  | 1 x D-Sub port                                                                                                    |
|                  | 1 x LAN (RJ-45) port                                                                                                    |
|                  | 6 x USB 2.0/1.1 ports                                                                                                    |
|                  | 3 x Audio jacks                                                                                                    |

(continued on the next page)

# P8H61-MX specifications summary

| Internal connectors/ | 2 x USB 2.0/1.1 connectors support additional 4 USB 2.0/1.1 |
|----------------------|-------------------------------------------------------------|
| switches/ buttons    | ports                                                       |
|                      | 4 x SATA 3.0 Gb/s connectors                                |
|                      | 1 x CPU fan connector                                       |
|                      | 1 x Chassis fan connector                                   |
|                      | 1 x Front panel audio connector                             |
|                      | 1 x S/PDIF output connector                                 |
|                      | 1 x System panel connector                                  |
|                      | 1 x Speaker connector                                       |
|                      | 1 x 24-pin ATX power connector                              |
|                      | 1 x 4-pin ATX 12V power connector                           |
| BIOS features        | 32 Mb Flash ROM, UEFI BIOS, PnP, DMI v2.0, WfM 2.0,         |
|                      | ACPI v2.0a, SM BIOS v2.6, Multi-language BIOS               |
| Manageability        | WOL, PXE, PME Wake Up, WOR by Ring                          |
| Accessories          | 2 x Serial ATA 3.0Gb/s cables                               |
|                      | 1 x I/O shield                                              |
|                      | 1 x User Manual                                             |
|                      | 1 x Support DVD                                             |
| Support DVD          | Drivers                                                     |
|                      | ASUS utilities                                              |
|                      | ASUS Update                                                 |
|                      | Anti-virus software (OEM version)                           |
| Form factor          | MicroATX form factor: 9.6 in x 7.1 in (24.4 cm x 18.0 cm)   |

\* Specifications are subject to change without notice.

# Chapter 1 Product introduction

Thank you for buying an ASUS® P8H61-MX motherboard!

Before you start installing the motherboard, and hardware devices on it, check the items in your motherboard package. Refer to page x for the list of accessories.

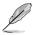

If any of the items is damaged or missing, contact your retailer.

# 1.1 Before you proceed

Take note of the following precautions before you install motherboard components or change any motherboard settings.

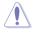

- · Unplug the power cord from the wall socket before touching any component.
- Before handling components, use a grounded wrist strap or touch a safely grounded object or a metal object, such as the power supply case, to avoid damaging them due to static electricity.
- · Hold components by the edges to avoid touching the ICs on them.
- Whenever you uninstall any component, place it on a grounded antistatic pad or in the bag that came with the component.
- Before you install or remove any component, ensure that the ATX power supply is switched off or the power cord is detached from the power supply. Failure to do so may cause severe damage to the motherboard, peripherals, or components.

### Standby Power LED

The motherboard comes with a standby power LED that lights up to indicate that the system is ON, in sleep mode, or in soft-off mode. This is a reminder that you should shut down the system and unplug the power cable before removing or plugging in any motherboard component. The illustration below shows the location of the onboard LED.

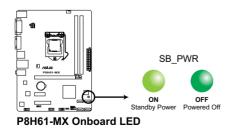

# 1.2 Motherboard overview

Before you install the motherboard, study the configuration of your chassis to ensure that the motherboard fits into it.

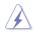

Ensure that you unplug the power cord before installing or removing the motherboard. Failure to do so can cause you physical injury and damage motherboard components.

# 1.2.1 Placement direction

When installing the motherboard, ensure that you place it into the chassis in the correct orientation. The edge with external ports goes to the rear part of the chassis as indicated in the image below.

## 1.2.2 Screw holes

Place six screws into the holes indicated by circles to secure the motherboard to the chassis.

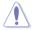

Do not overtighten the screws! Doing so can damage the motherboard.

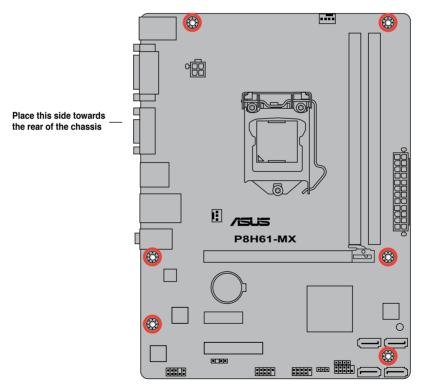

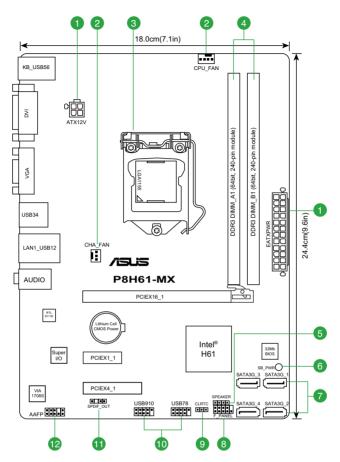

## 1.2.4 Layout contents

|    | Connectors/Jumpers/Slots/LED                                     | Page |     | Connectors/Jumpers/Slots/LED                                       | Page |
|----|------------------------------------------------------------------|------|-----|--------------------------------------------------------------------|------|
| 1. | ATX power connectors (24-pin EATXPWR,<br>4-pin ATX12V)           | 1-18 | 7.  | Intel® H61 Serial ATA 3.0Gb/s connectors<br>(7-pin SATA3G_1/2/3/4) | 1-20 |
| 2. | CPU and chassis fan connectors<br>(4-pin CPU_FAN, 3-pin CHA_FAN) | 1-19 | 8.  | System panel connector (10-1 pin PANEL)                            | 1-21 |
| 3. | Intel® LGA1155 CPU socket                                        | 1-4  | 9.  | Clear RTC RAM (3-pin CLRTC)                                        | 1-15 |
| 4. | DDR3 DIMM slots                                                  | 1-9  | 10. | USB connectors (10-1 pin USB78, USB910)                            | 1-19 |
| 5. | Speaker connector (4-pin SPEAKER)                                | 1-21 | 11. | Digital audio connector (4-1 pin SPDIF_OUT)                        | 1-20 |
| 6. | Standby power LED (SB_PWR)                                       | 1-1  | 12. | Front panel audio connector (10-1 pin AAFP)                        | 1-17 |

# 1.3 Central Processing Unit (CPU)

The motherboard comes with a surface mount LGA1155 socket designed for the Intel® processors.

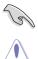

Unplug all power cables before installing the CPU.

- Upon purchase of the motherboard, ensure that the PnP cap is on the socket and the socket contacts are not bent. Contact your retailer immediately if the PnP cap is missing, or if you see any damage to the PnP cap/socket contacts/motherboard components. ASUS will shoulder the cost of repair only if the damage is shipment/transit-related.
- Keep the cap after installing the motherboard. ASUS will process Return Merchandise Authorization (RMA) requests only if the motherboard comes with the cap on the LGA1155 socket.
- The product warranty does not cover damage to the socket contacts resulting from incorrect CPU installation/removal, or misplacement/loss/incorrect removal of the PnP cap.

# 1.3.1 Installing the CPU

To install a CPU:

1. Locate the CPU socket on the motherboard.

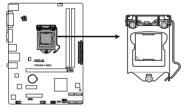

P8H61-MX CPU socket LGA1155

 Press the load lever with your thumb (A), and then move it to the right (B) until it is released from the retention tab.

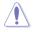

To prevent damage to the socket pins, do not remove the PnP cap unless you are installing a CPU.

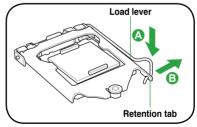

 Lift the load lever in the direction of the arrow until the load plate is completely lifted.

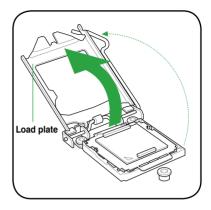

4. Remove the PnP cap from the CPU socket by lifting the tab only.

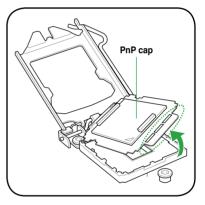

 Position the CPU over the socket, ensuring that the gold triangle is on the bottom-left corner of the socket, and then fit the socket alignment keys into the CPU notches.

The CPU fits in only one correct orientation. DO NOT force the CPU into the socket to prevent bending the connectors on the socket and damaging the CPU!

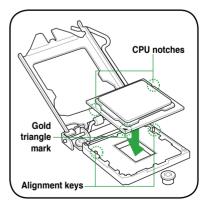

 Apply some Thermal Interface Material to the exposed area of the CPU that the heatsink will be in contact with, ensuring that it is spread in an even thin layer.

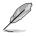

Some heatsinks come with preapplied thermal paste. If so, skip this step.

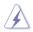

The Thermal Interface Material is toxic and inedible. DO NOT eat it. If it gets into your eyes or touches your skin, wash it off immediately, and seek professional medical help.

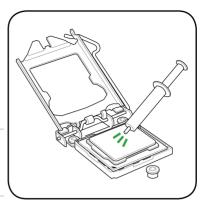

 Close the load plate (A), and then push down the load lever (B), ensuring that the front edge of the load plate slides under the retention knob (C).

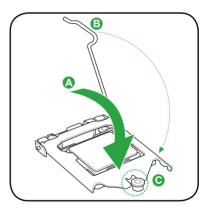

8. Insert the load lever under the retention tab.

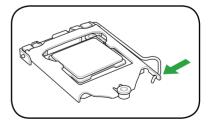

# 1.3.2 Installing the CPU heatsink and fan

The Intel® LGA1155 processor requires a specially designed heatsink and fan assembly to ensure optimum thermal condition and performance.

- When you buy a boxed Intel<sup>®</sup> processor, the package includes the CPU fan and heatsink assembly. If you buy a CPU separately, ensure that you use only Intel<sup>®</sup>-certified multi-directional heatsink and fan.
  - Your Intel<sup>®</sup> LGA1155 heatsink and fan assembly comes in a push-pin design and requires no tool to install.
  - Use an LGA1155-compatible CPU heatsink and fan assembly only. The LGA1155 socket is incompatible with the LGA775 and LGA1366 sockets in size and dimension.

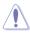

If you purchased a separate CPU heatsink and fan assembly, ensure that you have properly applied Thermal Interface Material to the CPU heatsink or CPU before you install the heatsink and fan assembly.

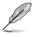

Ensure that you have installed the motherboard to the chassis before you install the CPU fan and heatsink assembly.

To install the CPU heatsink and fan:

 Place the heatsink on top of the installed CPU, ensuring that the four fasteners match the holes on the motherboard.

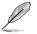

Orient the heatsink and fan assembly such that the CPU fan cable is closest to the CPU fan connector.

 Push down two fasteners at a time in a diagonal sequence to secure the heatsink and fan assembly in place.

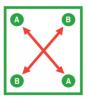

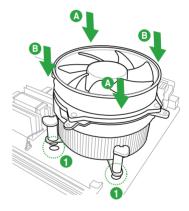

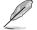

The type of CPU heatsink and fan assembly may differ, but the installation steps and functions should remain the same. The illustration above is for reference only.

3. Connect the CPU fan cable to the connector on the motherboard labeled CPU\_FAN.

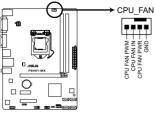

P8H61-MX CPU fan connector

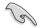

Do not forget to connect the CPU fan connector! Hardware monitoring errors can occur if you fail to plug this connector.

# 1.3.3 Uninstalling the CPU heatsink and fan

To uninstall the CPU heatsink and fan:

- 1. Disconnect the CPU fan cable from the connector on the motherboard.
- 2. Rotate each fastener counterclockwise.
- 3. Pull up two fasteners at a time in a diagonal sequence to disengage the heatsink and fan assembly from the motherboard.

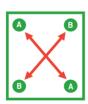

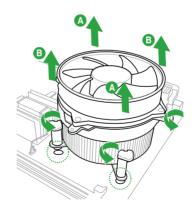

- 4. Carefully remove the heatsink and fan assembly from the motherboard.
- 5. Rotate each fastener clockwise to ensure correct orientation when reinstalling.

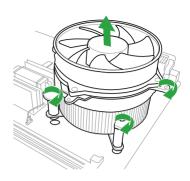

# 1.4 System memory

## 1.4.1 Overview

The motherboard comes with two Double Data Rate 3 (DDR3) Dual Inline Memory Modules (DIMM) sockets.

A DDR3 module has the same physical dimensions as a DDR2 DIMM but is notched differently to prevent installation on a DDR2 DIMM socket. DDR3 modules are developed for better performance with less power consumption.

The figure illustrates the location of the DDR3 DIMM sockets:

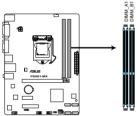

| Channel   | Sockets |
|-----------|---------|
| Channel A | DIMM_A1 |
| Channel B | DIMM_B1 |

P8H61-MX 240-pin DDR3 DIMM sockets

# 1.4.2 Memory configurations

You may install 1GB, 2GB, 4GB and 8GB unbuffered non-ECC DDR3 DIMMs into the DIMM sockets.

- You may install varying memory sizes in Channel A and Channel B. The system maps the total size of the lower-sized channel for the dual-channel configuration. Any excess memory from the higher-sized channel is then mapped for single-channel operation.
  - Always install DIMMs with the same CAS latency. For optimum compatibility, we recommend that you obtain memory modules from the same vendor.
  - Due to the memory address limitation on 32-bit Windows® OS, when you install 4GB
    or more memory on the motherboard, the actual usable memory for the OS can be
    about 3GB or less. For effective use of memory, we recommend that you do any of the
    following:

Use a maximum of 3GB system memory if you are using a 32-bit Windows® OS.
 Install a 64-bit Windows® OS when you want to install 4GB or more on the motherboard.

- This motherboard does not support DIMMs made up of 512Mb (64MB) chips or less.
- The maximum 16GB memory capacity can be supported with 8GB or above DIMMs. ASUS will update the memory QVL once the DIMMs are available in the market.

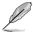

- The default memory operation frequency is dependent on its Serial Presence Detect (SPD), which is the standard way of accessing information from a memory module. Under the default state, some memory modules for overclocking may operate at a lower frequency than the vendor-marked value. To operate at the vendor-marked or at a higher frequency, refer to section 2.4 Ai Tweaker menu for manual memory frequency adjustment.
- For system stability, use a more efficient memory cooling system to support a full memory load (2 DIMMs) or overclocking condition.

# P8H61-MX Motherboard Qualified Vendors Lists (QVL)

#### DDR3-1066 MHz capability

| Vendors  | Part No.                    | Size | SS/<br>DS | Chip Brand | Chip NO.       | Timing | Voltage            | DIMM socket<br>support (Optional) |    |
|----------|-----------------------------|------|-----------|------------|----------------|--------|--------------------|-----------------------------------|----|
|          |                             |      | 05        |            |                |        |                    | A*                                | B* |
| Crucial  | CT12864BA1067.8FF           | 1GB  | SS        | Micron     | 9GF22D9KPT     | 7      |                    | •                                 | •  |
| Crucial  | CT25664BA1067.16FF          | 2GB  | DS        | Micron     | 9HF22D9KPT     | 7      | -                  | •                                 | •  |
| ELPIDA   | EBJ10UE8EDF0-AE-F           | 1GB  | SS        | ELPIDA     | J1108EDSE-DJ-F | -      | 1.35V(low voltage) | •                                 | •  |
| ELPIDA   | EBJ21UE8EDF0-AE-F           | 2GB  | DS        | ELPIDA     | J1108EDSE-DJ-F | -      | 1.35V(low voltage) | •                                 | ·  |
| KINGSTON | KVR1066D3N7/1G(low profile) | 1GB  | SS        | ELPIDA     | J1108BFSE-DJ-F | 7      | 1.5V               | •                                 | •  |
| KINGSTON | KVR1066D3N7/2G              | 2GB  | DS        | ELPIDA     | J1108BDSE-DJ-F | 7      | 1.5V               | •                                 | •  |
| KINGSTON | KVR1066D3N7/4G              | 4GB  | DS        | Hynix      | H5TQ2G83AFR    | 7      | 1.5V               | •                                 | •  |
| Micron   | MT8JTF12864AZ-1G1F1         | 1GB  | SS        | Micron     | 9GF22D9KPT     | 7      | -                  | •                                 | •  |
| Micron   | MT16JTF25664AZ-1G1F1        | 2GB  | DS        | Micron     | 9HF22D9KPT     | 7      | -                  | •                                 | •  |

## DDR3-1333 MHz capability

| Vendors              | Part No.                                       | Size                | SS/<br>DS | Chip<br>Brand  | Chip NO.                         | Timing     | Voltage                         | DIMM soc<br>support (C<br>A* |     |
|----------------------|------------------------------------------------|---------------------|-----------|----------------|----------------------------------|------------|---------------------------------|------------------------------|-----|
| A-Data               | AD31333001GOU                                  | 1GB                 | SS        | A-Data         | AD30908C8D-151C<br>E0906         | -          | -                               | •                            | •   |
| A-Data               | AD63I1B0823EV                                  | 2GB                 | SS        | A-Data         | 3CCA-1509A                       | -          |                                 | •                            | •   |
| A-Data               | AD31333G001GOU                                 | 3GB(3 x 1GB)        | SS        | -              | •                                | 8-8-8-24   | 1.65-1.85V                      | •                            | •   |
| A-Data               | AXDU1333GC2G9-2G(XMP)                          | 4GB(2 x 2GB)        | SS        | -              | -                                | 9-9-9-24   | 1.25V-<br>1.35V(low<br>voltage) | •                            | •   |
| A-Data               | AD31333G002GMU                                 | 2GB                 | DS        | -              |                                  | 8-8-8-24   | 1.65-1.85V                      | •                            | ·   |
| A-Data               | AD63I1C1624EV                                  | 4GB                 | DS        | A-Data         | 3CCA-1509A                       | -          | -                               | •                            | •   |
| Apacer               | 78.A1GC6.9L1                                   | 2GB                 | DS        | Apacer         | AM5D5808DEWSBG                   | -          | -                               | •                            | ·   |
| Apacer               | 78.A1GC6.9L1                                   | 2GB                 | DS        | Apacer         | AM5D5808FEQSBG                   | 9          | -                               | •                            | •   |
| Apacer               | 78.B1GDE.9L10C                                 | 4GB                 | DS        | Apacer         | AM5D5908CEHSBG                   | -          | •                               | •                            | •   |
| CORSAIR              | CM3X1024-1333C9                                | 1GB                 | SS        | -              | •                                | 9-9-9-24   | 1.60V                           | •                            | •   |
| CORSAIR              | TR3X3G1333C9 G                                 | 3GB(3 x 1GB)        | SS        | •              | •                                | 9-9-9-24   | 1.50V                           | •                            | •   |
| CORSAIR              | TR3X6G1333C9 G                                 | 6GB(3x 2GB)         | SS        | -              | •                                | 9-9-9-24   | 1.50V                           | •                            | •   |
| CORSAIR              | CMD24GX3M6A1333C9(XMP)                         | 24GB(6x4GB)         | DS        | -              | -                                | 9-9-9-24   | 1.60V                           | •                            | •   |
| CORSAIR              | TW3X4G1333C9D G                                | 4GB(2 x 2GB)        | DS        | -              | -                                | 9-9-9-24   | 1.50V                           | · ·                          | · · |
| CORSAIR              | CMD8GX3M4A1333C7                               | 8GB(4 x 2GB)        | DS        | -              | -                                | 7-7-7-20   | 1.60V                           | •                            | •   |
| Crucial<br>Crucial   | CT12864BA1339.8FF<br>CT25664BA1339.16FF        | 1GB<br>2GB          | SS<br>DS  | Micron         | 9FF22D9KPT<br>9KF27D9KPT         | 9          | •                               | •                            | •   |
| Crucial              | C125664BA1339.16FF<br>BL25664BN1337.16FF (XMP) | 2GB<br>6GB(3 x 2GB) | DS        | wiicron        | 3KF2/D9KP1                       | 9 7-7-7-24 | -<br>1.65V                      | · ·                          | •   |
| ELPIDA               | EBJ10UE8EDF0-DJ-F                              | 1GB                 | SS        | -<br>ELPIDA    | J1108EDSE-DJ-F                   | -          | 1.35V(low<br>voltage)           | •                            | •   |
| ELPIDA               | EBJ21UE8EDF0-DJ-F                              | 2GB                 | DS        | ELPIDA         | J1108EDSE-DJ-F                   | -          | 1.35V(low<br>voltage)           | •                            | •   |
| G.SKILL              | F3-10600CL8D-2GBHK(XMP)                        | 1GB                 | SS        | G.SKILL        | -                                | -          |                                 | •                            | •   |
| G.SKILL              | F3-10600CL9D-2GBNQ                             | 2GB(2 x 1GB)        | SS        | -              | •                                | 9-9-9-24   | 1.5V                            | •                            | •   |
| G.SKILL              | F3-10666CL7T-3GBPK(XMP)                        | 3GB(3 x 1GB)        | SS        |                | •                                | 7-7-7-18   | 1.5~1.6V                        | •                            | •   |
| G.SKILL              | F3-10666CL8D-4GBECO(XMP)                       | 4GB(2 x 2GB)        | DS        | -              | •                                | 8-8-8-24   | XMP 1.35V                       | •                            | •   |
| G.SKILL              | F3-10666CL7T-6GBPK(XMP)                        | 6GB(3 x 2GB)        | DS        |                |                                  | 7-7-7-18   | 1.5~1.6V                        | •                            | ·   |
| G.SKILL              | F3-10666CL7D-8GBRH(XMP)                        | 8GB(2 x 4GB)        | DS        | -              | -                                | 7-7-7-21   | 1.5V                            | •                            | ·   |
| GEIL                 | GET316GB1333C9QC                               | 16GB(4 x 4GB)       | DS        | -              | -                                | 9-9-9-24   | 1.5V                            | •                            | •   |
| GEIL                 | GV32GB1333C9DC                                 | 2GB(2 x 1GB)        | DS        | -              | -                                | 9-9-9-24   | 1.5V                            | •                            | •   |
| GEIL                 | GG34GB1333C9DC                                 | 4GB(2 x 2GB)        | DS        | GEIL           | GL1L128M88BA12N                  | 9-9-9-24   | 1.3V(low<br>voltage)            | •                            | ·   |
| GEIL                 | GV34GB1333C9DC                                 | 4GB(2 x 2GB)        | DS        | -              | •                                | 9-9-9-24   | 1.5V                            | •                            | •   |
| GEIL<br>Hynix        | GVP34GB1333C7DC<br>HMT112U6TFR8A-H9            | 4GB(2 x 2GB)<br>1GB | DS<br>SS  | -<br>Hynix     | -<br>H5TC1G83TFRH9A              | 7-7-7-24   | 1.5V<br>1.35V(low               | •                            | •   |
|                      |                                                |                     |           |                |                                  |            | voltage)                        |                              |     |
| Hynix<br>Hynix       | HMT325U6BFR8C-H9<br>HMT125U6TFR8A-H9           | 2GB<br>2GB          | SS<br>DS  | Hynix<br>Hynix | H5TQ2G83BFRH9C<br>H5TC1G83TFRH9A | -          | -<br>1.35V(low<br>voltage)      | •                            | •   |
| Hynix                | HMT351U6BFR8C-H9                               | 4GB                 | DS        | Hynix          | H5TQ2G83BFRH9C                   | _          | voltage)                        |                              |     |
| KINGMAX              | FLFD45F-B8KL9 NAES                             | 1GB                 | SS        | KINGMAX        | KKB8FNWBFGNX-27A                 | -          |                                 |                              |     |
| KINGMAX              | FLFE85F-C8KF9 CAES                             | 2GB                 | SS        | KINGMAX        | KFC8FMFXF-DXX-15A                | -          | -                               | •                            |     |
| KINGMAX              | FLFE85F-C8KL9 NAES                             | 2GB                 | SS        | KINGMAX        | KFC8FNLXF-DXX-15A                |            |                                 |                              |     |
| KINGMAX              | FLFE85F-C8KM9 NAES                             | 2GB                 | SS        | KINGMAX        | KFC8FNMXF-BXX-15A                |            |                                 | •                            | •   |
| KINGMAX              | FLFE85F-B8KL9 NEES                             | 2GB                 | DS        | KINGMAX        | KKB8FNWBFGNX-26A                 |            |                                 | •                            | •   |
| KINGMAX              | FLFF65F-C8KL9 NEES                             | 4GB                 | DS        | KINGMAX        | KFC8FNLXF-DXX-15A                | -          | -                               | •                            | •   |
| KINGMAX              | FLFF65F-C8KM9 NEES                             | 4GB                 | DS        | KINGMAX        | KFC8FNMXF-BXX-15A                | -          |                                 | •                            | •   |
| KINGSTON             | KVR1333D3N9/1G(low profile)                    | 1GB                 | SS        | ELPIDA         | J1108BDBG-DJ-F                   | 9          | 1.5V                            | •                            | •   |
| KINGSTON             | KVR1333D3N9/2G(low profile)                    | 2GB                 | SS        | Hynix          | H5TQ2G83AFRH9C                   | 9          |                                 | •                            | •   |
| KINGSTON             | KVR1333D3S8N9/2G<br>KVR1333D3S8N9/2G-SP(low    | 2GB                 | SS        | Micron         | IID77 D9LGK                      | -          | 1.5V                            | •                            | •   |
| KINGSTON<br>KINGSTON | profile)<br>KVR1333D3N9/2G(low profile)        | 2GB<br>2GB          | SS<br>DS  | ELPIDA         | J2108BCSE-DJ-F<br>J1108BFBG-DJ-F | - 9        | 1.5V<br>1.5V                    | •                            | •   |
| KINGSTON             | KVR1333D3N9/2G                                 | 2GB                 | DS        | KTC            | D1288JPNDPLD9U                   | 9          | 1.5V                            | •                            | •   |
| KINGSTON             | KVR1333D3N9/2G                                 | 2GB                 | DS        | ELPIDA         | J1108BDSE-DJ-F                   | 9          | 1.5V                            | •                            | •   |
| KINGSTON             | KVR1333D3N9/2G-SP(low<br>profile)              | 2GB                 | DS        | KTC            | D1288JEMFNGD9U                   | -          | 1.5V                            | •                            | •   |
| KINGSTON             | KVR1333D3N9/2G-SP(low profile)                 | 2GB                 | DS        | KINGSTON       | D1288JPSFPGD9U                   | -          | 1.5V                            | •                            | •   |
| KINGSTON             | KHX1333C7D3K2/4GX(XMP)                         | 4GB(2 x 2GB)        | DS        | -              | -                                | 7          | 1.65V                           | •                            | •   |
| KINGSTON             | KHX1333C9D3UK2/4GX(XMP)                        | 4GB(2 x 2GB)        | DS        | -              | -                                | 9          | XMP 1.25V                       | •                            | •   |
| KINGSTON             | KVR1333D3N9/4G(low profile)                    | 4GB                 | DS        | ELPIDA         | J2108BCSE-DJ-F                   | 9          | 1.5V                            | •                            | •   |
| KINGSTON             | KVR1333D3N9/4G(low profile)                    | 4GB                 | DS        | ELPIDA         | J2108BCSE-DJ-F                   | -          | 1.5V                            | •                            | •   |
| KINGSTON             | KVR1333D3N9/4G                                 | 4GB                 | DS        | KTC            | D2568JENCNGD9U                   | -          | 1.5V                            | •                            | •   |
|                      | KVR1333D3N9/4G                                 | 4GB                 | DS        | Hynix          | H5TQ2G83AFR                      |            | -                               |                              |     |

(continued on the next page)

### DDR3-1333 MHz capability

| Vendors      | Part No.                          | Size         | SS/<br>DS | Chip<br>Brand | Chip NO.       | Timing   | Voltage | DIMM sock<br>support (O<br>A* |   |
|--------------|-----------------------------------|--------------|-----------|---------------|----------------|----------|---------|-------------------------------|---|
| KINGSTON     | KVR1333D3N9/4G-SP(low<br>profile) | 4GB          | DS        | KINGSTON      | D2568JENCPGD9U | -        | 1.5V    | •                             | · |
| Micron       | MT4JTF12864AZ-1G4D1               | 1GB          | SS        | Micron        | OJD12D9LGQ     | -        | -       | •                             | • |
| Micron       | MT8JTF12864AZ-1G4F1               | 1GB          | SS        | Micron        | 9FF22D9KPT     | 9        | -       | •                             | • |
| Micron       | MT8JTF25664AZ-1G4D1               | 2GB          | SS        | Micron        | OJD12D9LGK     | -        | -       | •                             | • |
| Micron       | MT16JTF25664AZ-1G4F1              | 2GB          | DS        | Micron        | 9KF27D9KPT     | 9        | -       | •                             | • |
| Micron       | MT16JTF51264AZ-1G4D1              | 4GB          | DS        | Micron        | OLD22D9LGK     | -        | -       | •                             | · |
| OCZ          | OCZ3F13334GK                      | 4GB(2 x 2GB) | DS        | -             | -              | 9-9-9-20 | 1.7V    | •                             | • |
| OCZ          | OCZ3P13334GK                      | 4GB(2 x 2GB) | DS        | -             | -              | 7-7-7-20 | 1.8V    | •                             |   |
| OCZ          | OCZ3X13334GK(XMP)                 | 4GB(2 x 2GB) | DS        | -             | -              | 7-7-7-20 | 1.75V   | •                             | • |
| OCZ          | OCZ3G1333LV6GK                    | 6GB(3 x 2GB) | DS        | -             |                | 9-9-9-20 | 1.65V   | •                             | • |
| OCZ          | OCZ3P1333LV6GK                    | 6GB(3 x 2GB) | DS        | -             |                | 7-7-7-20 | 1.65V   | •                             | • |
| OCZ          | OCZ3X1333LV6GK(XMP)               | 6GB(3 x 2GB) | DS        | -             | -              | 8-8-8-20 | 1.60V   | •                             |   |
| PSC          | AL7F8G73F-DJ2                     | 1GB          | SS        | PSC           | A3P1GF3FGF     | -        | -       | •                             | • |
| PSC          | AL8F8G73F-DJ2                     | 2GB          | DS        | PSC           | A3P1GF3FGF     | -        |         | •                             | • |
| SAMSUNG      | M378B2873FHS-CH9                  | 1GB          | SS        | SAMSUNG       | K4B1G0846F     | -        |         | •                             | • |
| SAMSUNG      | M378B5773DH0-CH9                  | 2GB          | SS        | SAMSUNG       | K4B2G0846D     | -        |         | •                             | • |
| SAMSUNG      | M378B5673FH0-CH9                  | 2GB          | DS        | SAMSUNG       | K4B1G0846F     | -        |         | •                             | • |
| SAMSUNG      | M378B5273CH0-CH9                  | 4GB          | DS        | SAMSUNG       | K4B2G0846C     | -        | -       | •                             | • |
| Super Talent | W1333UA1GH                        | 1GB          | SS        | Hynix         | H5TQ1G83TFR    | 9        | -       | •                             | • |
| Super Talent | W1333X2G8(XMP)                    | 1GB          | SS        | -             | -              | 8        | •       | •                             | • |
| Super Talent | W1333UB2GS                        | 2GB          | DS        | SAMSUNG       | K4B1G0846F     | 9        |         | •                             | • |
| Super Talent | W1333UB4GS                        | 4GB          | DS        | SAMSUNG       | K4B2G0846C     | -        |         | •                             | • |
| Super Talent | W1333UX6GM                        | 6GB(3x 2GB)  | DS        | Micron        | 0BF27D9KPT     | 9-9-9-24 | 1.5V    | •                             | • |
| Transcend    | JM1333KLN-2G                      | 2GB          | SS        | Micron        | 0YD77D9LGK     | -        | -       | •                             | • |
| Transcend    | JM1333KLN-2G                      | 2GB          | SS        | Hynix         | H5TQ2G83BZRH9C | -        | -       | •                             | • |
| Transcend    | JM1333KLU-2G                      | 2GB          | DS        | Transcend     | TK243PDF3      | -        | -       | •                             | • |
| Transcend    | TS256MLK64V3U                     | 2GB          | DS        | Micron        | 9GF27D9KPT     | -        | -       | •                             | • |

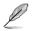

#### SS: Single-sided / DS: Double-sided

#### DIMM support:

- A\*: Supports one module inserted into either slot as single-channel memory configuration.
- B\*: Supports one pair of modules inserted into both the blue slots as one pair of dualchannel memory configuration.

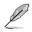

Visit the ASUS website at www.asus.com for the latest QVL.

# 1.4.3 Installing a DIMM

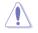

Unplug the power supply before adding or removing DIMMs or other system components. Failure to do so can cause severe damage to both the motherboard and the components.

- 1. Press the retaining clips outward to unlock a DIMM socket.
- 2. Align a DIMM on the socket such that the notch on the DIMM matches the DIMM slot key on the socket.

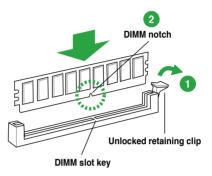

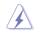

A DIMM is keyed with a notch so that it fits in only one direction. DO NOT force a DIMM into a socket in the wrong direction to avoid damaging the DIMM.

 Firmly insert the DIMM into the socket until the retaining clips snap back in place and the DIMM is properly seated.

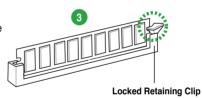

### 1.4.4 Removing a DIMM

To remove a DIMM:

1. Simultaneously press the retaining clips outward to unlock the DIMM.

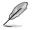

Support the DIMM lightly with your fingers when pressing the retaining clips. The DIMM might get damaged when it flips out with extra force.

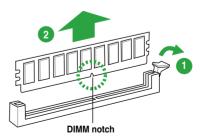

2. Remove the DIMM from the socket.

# 1.5 Expansion slots

In the future, you may need to install expansion cards. The following sub-sections describe the slots and the expansion cards that they support.

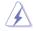

Unplug the power cord before adding or removing expansion cards. Failure to do so may cause you physical injury and damage motherboard components.

## 1.5.1 Installing an expansion card

To install an expansion card:

- 1. Before installing the expansion card, read the documentation that came with it and make the necessary hardware settings for the card.
- 2. Remove the system unit cover (if your motherboard is already installed in a chassis).
- 3. Remove the bracket opposite the slot that you intend to use. Keep the screw for later use.
- Align the card connector with the slot and press firmly until the card is completely seated on the slot.
- 5. Secure the card to the chassis with the screw you removed earlier.
- 6. Replace the system cover.

## 1.5.2 Configuring an expansion card

After installing the expansion card, configure it by adjusting the software settings.

- 1. Turn on the system and change the necessary BIOS settings, if any. See Chapter 2 for information on BIOS setup.
- 2. Assign an IRQ to the card.
- 3. Install the software drivers for the expansion card.

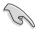

When using PCI cards on shared slots, ensure that the drivers support "Share IRQ" or that the cards do not need IRQ assignments. Otherwise, conflicts will arise between the two PCI groups, making the system unstable and the card inoperable.

# 1.5.4 PCI Express x4 slot

This motherboard supports PCI Express x4 network cards, SCSI cards, and other cards that comply with the PCI Express specifications.

## 1.5.4 PCI Express x1 slot

This motherboard supports PCI Express x1 network cards, SCSI cards, and other cards that comply with the PCI Express specifications.

## 1.5.5 PCI Express x16 slot

This motherboard has a PCI Express 2.0 x16 slot that supports PCI Express x16 2.0 graphic cards complying with the PCI Express specifications.

# 1.6 Jumpers

#### Clear RTC RAM (3-pin CLRTC)

This jumper allows you to clear the Real Time Clock (RTC) RAM in CMOS. You can clear the CMOS memory of date, time, and system setup parameters by erasing the CMOS RTC RAM data. The onboard button cell battery powers the RAM data in CMOS, which include system setup information such as system passwords.

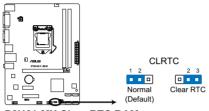

P8H61-MX Clear RTC RAM

To erase the RTC RAM:

- 1. Turn OFF the computer and unplug the power cord.
- 2. Move the jumper cap from pins 1-2 (default) to pins 2-3. Keep the cap on pins 2-3 for about 5-10 seconds, then move the cap back to pins 1-2.
- 3. Plug the power cord and turn ON the computer.
- Hold down the <Del> key during the boot process and enter BIOS setup to re-enter data.

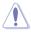

Except when clearing the RTC RAM, never remove the cap on CLRTC jumper default position. Removing the cap will cause system boot failure!

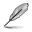

- If the steps above do not help, remove the onboard battery and move the jumper again to clear the CMOS RTC RAM data. After clearing the CMOS, reinstall the battery.
- You do not need to clear the RTC when the system hangs due to overclocking. For system failure due to overclocking, use the CPU Parameter Recall (C.P.R.) feature. Shut down and reboot the system, then the BIOS automatically resets parameter settings to default values.

# 1.7 Connectors

1.7.1 Rear panel connectors

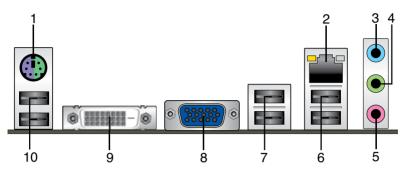

- 1. **PS/2 Keyboard / Mouse Combo port.** This port is for a PS/2 keyboard or PS/2 mouse.
- 2. LAN (RJ-45) port. This port allows Gigabit connection to a Local Area Network (LAN) through a network hub. Refer to the table below for the LAN port LED indications.

#### LAN port LED indications

| Activity/Link LED |               | Speed LED |                    |
|-------------------|---------------|-----------|--------------------|
| Status            |               |           |                    |
| OFF               | No link       | OFF       | 10Mbps connection  |
| ORANGE            | Linked        | ORANGE    | 100Mbps connection |
| BLINKING          | Data activity | GREEN     | 1Gbps connection   |

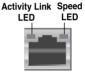

LAN port

- 3. Line In port (light blue). This port connects to the tape, CD, DVD player, or other audio sources.
- 4. Line Out port (lime). This port connects to a headphone or a speaker. In the 4, 6, and 8-channel configurations, the function of this port becomes Front Speaker Out.
- 5. Microphone port (pink). This port connects to a microphone.

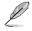

Refer to the audio configuration table below for the function of the audio ports in 2, 4, 6, or 8-channel configuration.

#### Audio 2, 4, 6, or 8-channel configuration

| Port                    | Headset 2-channel | 4-channel         | 6-channel         | 8-channel         |
|-------------------------|-------------------|-------------------|-------------------|-------------------|
| Light Blue (Rear panel) | Line In           | Rear Speaker Out  | Rear Speaker Out  | Rear Speaker Out  |
| Lime (Rear panel)       | Line Out          | Front Speaker Out | Front Speaker Out | Front Speaker Out |
| Pink (Rear panel)       | Mic In            | Mic In            | Bass/Center       | Bass/Center       |
| Lime (Front panel)      | -                 | -                 | -                 | Side Speaker Out  |

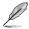

#### To configure an 8-channel audio output:

Use a chassis with HD audio module in the front panel to support 8-channel audio output.

- 6. USB 2.0 ports 1 and 2. These two 4-pin Universal Serial Bus (USB) ports are for USB 2.0/1.1 devices.
- 7. USB 2.0 ports 3 and 4. These two 4-pin Universal Serial Bus (USB) ports are for USB 2.0/1.1 devices.
- 8. D-Sub port. This 15-pin port is for a VGA monitor or other VGA-compatible devices.
- 9. DVI-D port. This port is for any DVI-D compatible device. DVI-D can't be converted to output RGB Signal to CRT and isn't compatible with DVI-I.
- 10. USB 2.0 ports 5 and 6. These two 4-pin Universal Serial Bus (USB) ports are for USB 2.0/1.1 devices.

### 1.7.2 Internal connectors

#### 1. Front panel audio connector (10-1 pin AAFP)

This connector is for a chassis-mounted front panel audio I/O module that supports either HD Audio or legacy AC`97 audio standard. Connect one end of the front panel audio I/O module cable to this connector.

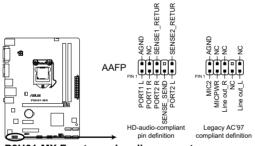

P8H61-MX Front panel audio connector

- We recommend that you connect a high-definition front panel audio module to this connector to avail of the motherboard's high-definition audio capability.
- If you want to connect a high-definition front panel audio module to this connector, set the Front Panel Type item in the BIOS setup to [HD]. If you want to connect an AC'97 front panel audio module to this connector, set the item to [AC97]. By default, this connector is set to [HD]. See section 2.5.6 Onboard Devices Configuration for details.

#### 2. ATX power connectors (24-pin EATXPWR, 4-pin ATX12V)

These connectors are for ATX power supply plugs. The power supply plugs are designed to fit these connectors in only one orientation. Find the proper orientation and push down firmly until the connectors completely fit.

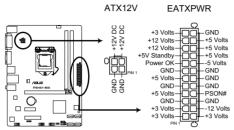

P8H61-MX ATX power connectors

- For a fully configured system, we recommend that you use a power supply unit (PSU) that complies with ATX 12 V Specification 2.0 (or later version) and provides a minimum power of 350 W.
- DO NOT forget to connect the 4-pin ATX +12V power plug. Otherwise, the system will not boot up.
- We recommend that you use a PSU with higher power output when configuring a system with more power-consuming devices. The system may become unstable or may not boot up if the power is inadequate.
- If you are uncertain about the minimum power supply requirement for your system, refer to the Recommended Power Supply Wattage Calculator at <u>http://support.asus.</u> <u>com/PowerSupplyCalculator/PSCalculator.aspx?SLanguage=en-us</u> for details.

#### 3. CPU and chassis fan connectors (4-pin CPU\_FAN, 3-pin CHA\_FAN)

Connect the fan cables to the fan connectors on the motherboard, ensuring that the black wire of each cable matches the ground pin of the connector.

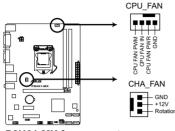

P8H61-MX fan connectors

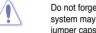

Do not forget to connect the fan cables to the fan connectors. Insufficient air flow inside the system may damage the motherboard components. These are not jumpers! Do not place jumper caps on the fan connectors!

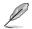

The CPU\_FAN connector supports a CPU fan of maximum 2A (24 W) fan power.

#### 4. USB connectors (10-1 pin USB78, USB910)

These connectors are for USB 2.0 ports. Connect the USB module cable to any of these connectors, then install the module to a slot opening at the back of the system chassis. These USB connectors comply with USB 2.0 specification that supports up to 480 Mbps connection speed.

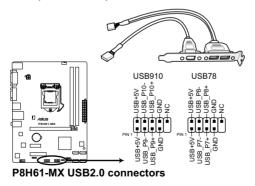

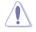

Never connect a 1394 cable to the USB connectors. Doing so will damage the motherboard!

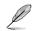

The USB module cable is purchased separately.

#### 5. Intel® H61 Serial ATA 3.0Gb/s connectors (7-pin SATA3G\_1~4)

These connectors connect to Serial ATA 3.0 Gb/s hard disk drives and optical drives via Serial ATA 3.0 Gb/s signal cables.

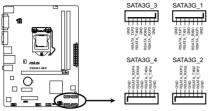

P8H61-MX Intel® SATA 3.0Gb/s connectors

- Jes -
- You must install Windows<sup>®</sup> XP Service Pack 3 or later version before using Serial ATA hard disk drives.
- When using hot-plug and NCQ, set the SATA Mode item in the BIOS to [AHCI Mode]. See section 2.5.4 SATA Configuration for details.

#### 6. Digital audio connector (4-1 pin SPDIF\_OUT)

This connector is for an additional Sony/Philips Digital Interface (S/PDIF) port. Connect the S/PDIF Out module cable to this connector, then install the module to a slot opening at the back of the system chassis.

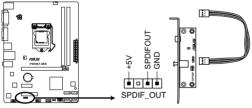

P8H61-MX Digital audio connector

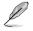

The S/PDIF module is purchased separately.

#### 7. System panel connector (10-1 pin PANEL)

This connector supports several chassis-mounted functions.

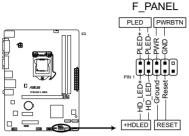

P8H61-MX System panel connector

#### System power LED (2-pin PLED)

This 2-pin connector is for the system power LED. Connect the chassis power LED cable to this connector. The system power LED lights up when you turn on the system power, and blinks when the system is in sleep mode.

#### Hard disk drive activity LED (2-pin +HDLED)

This 2-pin connector is for the HDD Activity LED. Connect the HDD Activity LED cable to this connector. The IDE LED lights up or flashes when data is read from or written to the HDD.

#### Power/Soft-off button (2-pin PWRBTN)

This 2-pin connector is for the system power button.

#### Reset button (2-pin RESET)

This 2-pin connector is for the chassis-mounted reset button for system reboot without turning off the system power.

#### 8. Speaker connector (4-pin SPEAKER)

The 4-pin connector is for the chassis-mounted system warning speaker. The speaker allows you to hear system beeps and warnings.

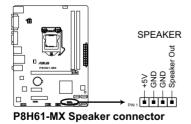

#### 18 Software support

#### 181 Installing an operating system

This motherboard supports Windows® XP / Vista / 7 Operating Systems (OS). Always install the latest OS version and corresponding updates to maximize the features of your hardware.

- Motherboard settings and hardware options vary. Refer to your OS documentation for detailed information.
- Ensure that you install Windows<sup>®</sup> XP Service Pack 3 or later versions / Windows<sup>®</sup> Vista Service Pack 1 or later versions before installing the drivers for better compatibility and system stability.

#### 182 Support DVD information

The Support DVD that comes with the motherboard package contains the drivers, software applications, and utilities that you can install to avail all motherboard features.

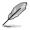

The contents of the Support DVD are subject to change at any time without notice. Visit the ASUS website at www.asus.com for updates.

### To run the Support DVD

Place the Support DVD into the optical drive. If Autorun is enabled in your computer, the DVD automatically displays the Specials screen. Click Drivers, Utilities, Manual, Contact, and Specials tabs to display their respective menus.

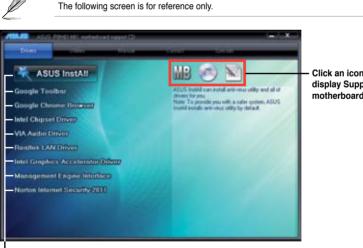

Click an icon to display Support DVD/ motherboard information

#### Click an item to install

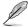

If Autorun is NOT enabled in your computer, browse the contents of the Support DVD to locate the file ASSETUP.EXE from the BIN folder. Double-click the ASSETUP.EXE to run the DVD.

# Chapter 2 BIOS information

# 2.1 Managing and updating your BIOS

Save a copy of the original motherboard BIOS file to a USB flash disk in case you need to restore the BIOS in the future. Copy the original motherboard BIOS using the ASUS Update utility.

# 2.1.1 ASUS Update utility

The ASUS Update is a utility that allows you to manage, save, and update the motherboard BIOS in Windows® environment.

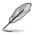

- ASUS Update requires an Internet connection either through a network or an Internet Service Provider (ISP).
- This utility is available in the support DVD that comes with the motherboard package.

#### Installing ASUS Update

To install ASUS Update:

- 1. Place the support DVD in the optical drive. The Drivers menu appears.
- 2. Click the Utilities tab, then click Al Suite II.
- 3. Follow the onscreen instructions to complete the installation.

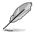

Quit all Windows® applications before you update the BIOS using this utility.

### Updating the BIOS

To update the BIOS:

- 1. From the Windows<sup>®</sup> desktop, click Start > Programs > ASUS > AI Suite II > AI Suite II X.XX.XX to launch the AI Suite II utility. The AI Suite II Quick Bar appears.
- Click Update button from the Quick Bar, and then click ASUS Update from the popup menu. The ASUS Update main screen appears. From the list, select either of the following methods:

Updating from the Internet

- a. Select Update BIOS from the Internet, then click Next.
- b. Select the ASUS FTP site nearest you to avoid network traffic, then click Next.
- c. From the FTP site, select the BIOS version that you wish to download then click Next.

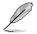

The ASUS Update utility is capable of updating itself through the Internet. Always update the utility to avail all its features.

Updating from a BIOS file

- a. Select Update BIOS from file, then click Next.
- b. Locate the BIOS file from the Open window, then click Open.
- 3. Follow the onscreen instructions to complete the updating process.

# 2.1.2 ASUS EZ Flash 2

The ASUS EZ Flash 2 feature allows you to update the BIOS without using an OS-based utility.

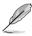

Before you start using this utility, download the latest BIOS file from the ASUS website at <u>www.asus.com</u>.

To update the BIOS using EZ Flash 2:

- 1. Insert the USB flash disk that contains the latest BIOS file to the USB port.
- 2. Enter the Advanced Mode of the BIOS setup program. Go to the Tool menu to select ASUS EZ Flash Utility and press <Enter> to enable it.

|                                          |                               |                                          | Exit                                |  |  |  |  |  |
|------------------------------------------|-------------------------------|------------------------------------------|-------------------------------------|--|--|--|--|--|
| ASUSTek EZ Flash BIOS ROM Utility V00.75 |                               |                                          |                                     |  |  |  |  |  |
| •                                        | Flash Info<br>MODEL: P8H61-MX | VER: 0208                                | DATE: 07/14/2011                    |  |  |  |  |  |
|                                          | File Path: fs0X               |                                          |                                     |  |  |  |  |  |
| 10                                       | Drive                         | Folder Info                              |                                     |  |  |  |  |  |
|                                          | 1503                          | 01/13/11 10:23p 4194304                  | P8H61MX ROM                         |  |  |  |  |  |
|                                          | File Info                     |                                          |                                     |  |  |  |  |  |
|                                          | MODEL:                        |                                          | DATE                                |  |  |  |  |  |
| 1                                        | Help Info                     |                                          |                                     |  |  |  |  |  |
|                                          | [Enter] Select or Load        | [Tab] Switch [Up/Down/PageUp/PageDown/Ho | me/End] Move [Esc] Exit [F2] Backup |  |  |  |  |  |
|                                          |                               |                                          |                                     |  |  |  |  |  |

- 3. Press <Tab> to switch to the Drive field.
- Press the Up/Down arrow keys to find the USB flash disk that contains the latest BIOS, and then press <Enter>.
- 5. Press <Tab> to switch to the Folder Info field.
- 6. Press the Up/Down arrow keys to find the BIOS file, and then press <Enter> to perform the BIOS update process. Reboot the system when the update process is done.
  - This function supports USB flash disks with FAT 32/16 format and single partition only.
  - DO NOT shut down or reset the system while updating the BIOS to prevent system boot failure!

# 2.1.3 ASUS BIOS Updater

The ASUS BIOS Updater allows you to update BIOS in DOS environment. This utility also allows you to copy the current BIOS file that you can use as a backup when the BIOS fails or gets corrupted during the updating process.

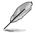

5

The succeeding utility screens are for reference only. The actual utility screen displays may not be same as shown.

## **Before updating BIOS**

- 1. Prepare the motherboard support DVD and a USB flash drive in FAT32/16 format and single partition.
- 2. Download the latest BIOS file and BIOS Updater from the ASUS website at http://support.asus.com and save them on the USB flash drive.

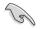

NTFS is not supported under DOS environment. Do not save the BIOS file and BIOS Updater to a hard disk drive or USB flash drive in NTFS format.

3. Turn off the computer and disconnect all SATA hard disk drives (optional).

#### Booting the system in DOS environment

- 1. Insert the USB flash drive with the latest BIOS file and BIOS Updater to the USB port.
- Boot your computer. When the ASUS Logo appears, press <F8> to show the BIOS Boot Device Select Menu. Insert the support DVD into the optical drive and select the optical drive as the boot device.

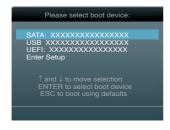

- 3. When the **Make Disk** menu appears, select the **FreeDOS command prompt** item by pressing the item number.
- 4. At the FreeDOS prompt, type d: and press <Enter> to switch the disk from Drive C (optical drive) to Drive D (USB flash drive).

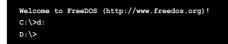

#### Backing up the current BIOS

To backup the current BIOS file using the BIOS Updater

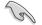

Ensure that the USB flash drive is not write-protected and has at least 4MB free space to save the file.

1. At the FreeDOS prompt, type bupdater /o[filename] and press <Enter>.

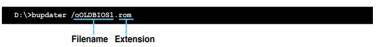

The [filename] is any user-assigned filename with no more than eight alphanumeric characters for the filename and three alphanumeric characters for the extension.

2. The BIOS Updater backup screen appears indicating the BIOS backup process. When BIOS backup is done, press any key to return to the DOS prompt.

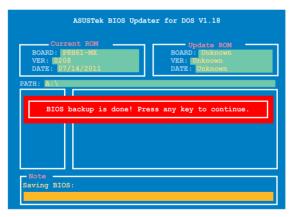

### Updating the BIOS file

To update the BIOS file using BIOS Updater

1. At the FreeDOS prompt, type bupdater /pc /g and press <Enter>.

```
D:\>bupdater /pc /g
```

2. The BIOS Updater screen appears as below.

| Current ROM Update ROM<br>BOARD: [P8H61-MX<br>VER: [0208<br>DATE: 07/14/2011 DATE: Unknown<br>DATE: Unknown<br>DATE: Unknown |                                         |  |  |
|----------------------------------------------------------------------------------------------------|-----------------------------------------|--|--|
| Α:                                                                                                    | P8H61MX.ROM 4194304 2011-01-11 17:30:48 |  |  |
| Note                                                                                                    |                                         |  |  |

 Press <Tab> to switch between screen fields and use the <Up/Down/Home/End> keys to select the BIOS file and press <Enter>. BIOS Updater checks the selected BIOS file and prompts you to confirm BIOS update.

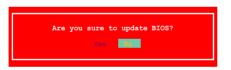

4. Select Yes and press <Enter>. When BIOS update is done, press <ESC> to exit BIOS Updater. Restart your computer.

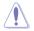

DO NOT shut down or reset the system while updating the BIOS to prevent system boot failure!

- S
- For BIOS Updater version 1.04 or later, the utility automatically exits to the DOS prompt after updating BIOS.
- Ensure to load the BIOS default settings to ensure system compatibility and stability. Select the Load Optimized Defaults item under the Exit menu. Refer to section 2.9 Exit menu for details.
- Ensure to connect all SATA hard disk drives after updating the BIOS file if you have disconnected them.

# 2.2 BIOS setup program

Use the BIOS Setup program to update the BIOS or configure its parameters. The BIOS screens include navigation keys and brief online help to guide you in using the BIOS Setup program.

#### **Entering BIOS Setup at startup**

To enter BIOS Setup at startup:

 Press <Delete> during the Power-On Self Test (POST). If you do not press <Delete>, POST continues with its routines.

### **Entering BIOS Setup after POST**

To enter BIOS Setup after POST:

- Press <Ctrl>+<Alt>+<Del> simultaneously.
- · Press the reset button on the system chassis.
- Press the power button to turn the system off then back on. Do this option only if you
  failed to enter BIOS Setup using the first two options.

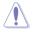

Using the **power button**, **reset button**, or the **<Ctrl>+<Alt>+<Del>** keys to force reset from a running operating system can cause damage to your data or system. We recommend to always shut down the system properly from the operating system.

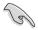

- The BIOS setup screens shown in this section are for reference purposes only, and may
  not exactly match what you see on your screen.
- Visit the ASUS website at www.asus.com to download the latest BIOS file for this motherboard.
- Ensure that a USB mouse is connected to your motherboard if you want to use the mouse to control the BIOS setup program.
- If the system becomes unstable after changing any BIOS setting, load the default settings to ensure system compatibility and stability. Select the Load Optimized Defaults item under the Exit menu. See section 2.9 Exit Menu for details.
- If the system fails to boot after changing any BIOS setting, try to clear the CMOS and reset the motherboard to the default value. See section 1.6 Jumpers for information on how to erase the RTC RAM.

### **BIOS menu screen**

The BIOS setup program can be used under two modes: **EZ Mode** and **Advanced Mode**. You can change modes from the **Exit** menu or from the **Exit/Advanced Mode** button in the **EZ Mode/Advanced Mode** screen.

#### EZ Mode

By default, the **EZ Mode** screen appears when you enter the BIOS setup program. The **EZ Mode** provides you an overview of the basic system information, and allows you to select the display language, system performance mode and boot device priority. To access the **Advanced Mode**, click **Exit/Advanced Mode**, then select **Advanced Mode**.

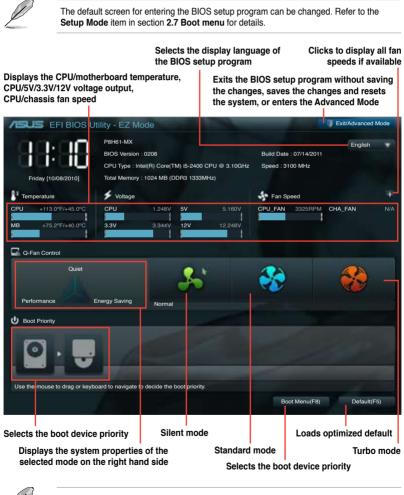

The boot device options vary depending on the devices you installed to the system.

 The Boot Menu(F8) button is available only when the boot device is installed to the system.

### **Advanced Mode**

The **Advanced Mode** provides advanced options for experienced end-users to configure the BIOS settings. The figure below shows an example of the **Advanced Mode**. Refer to the following sections for the detailed configurations.

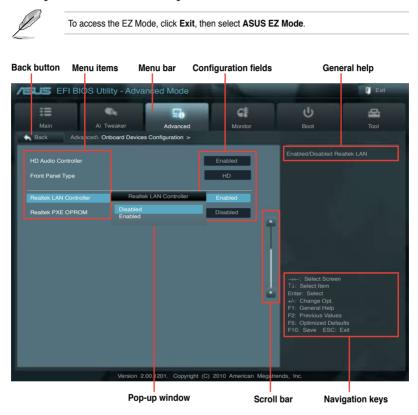

### Menu bar

The menu bar on top of the screen has the following main items:

| Main       | For changing the basic system configuration                                        |
|------------|------------------------------------------------------------------------------------|
| Ai Tweaker | For changing the overclocking settings                                             |
| Advanced   | For changing the advanced system settings                                          |
| Monitor    | For displaying the system temperature, power status, and changing the fan settings |
| Boot       | For changing the system boot configuration                                         |
| Tool       | For configuring options for special functions                                      |
| Exit       | For selecting the exit options and loading default settings                        |

#### Menu items

The highlighted item on the menu bar displays the specific items for that menu. For example, selecting **Main** shows the Main menu items.

The other items (Ai Tweaker, Advanced, Monitor, Boot, Tool, and Exit) on the menu bar have their respective menu items.

#### **Back button**

This button appears when entering a submenu. Press <Esc> or use the USB mouse to click this button to return to the previous menu screen.

#### Submenu items

A greater than sign (>) before each item on any menu screen means that the item has a submenu. To display the submenu, select the item and press <Enter>.

#### Pop-up window

Select a menu item and press <Enter> to display a pop-up window with the configuration options for that item.

#### Scroll bar

A scroll bar appears on the right side of a menu screen when there are items that do not fit on the screen. Press the Up/Down arrow keys or <Page Up> / <Page Down> keys to display the other items on the screen.

#### **Navigation keys**

At the bottom right corner of the menu screen are the navigation keys for the BIOS setup program. Use the navigation keys to select items in the menu and change the settings.

#### **General help**

At the top right corner of the menu screen is a brief description of the selected item.

#### **Configuration fields**

These fields show the values for the menu items. If an item is user-configurable, you can change the value of the field opposite the item. You cannot select an item that is not user-configurable.

A configurable field is highlighted when selected. To change the value of a field, select it and press <Enter> to display a list of options.

# 2.3 Main menu

The Main menu screen appears when you enter the Advanced Mode of the BIOS Setup program. The Main menu provides you an overview of the basic system information, and allows you to set the system date, time, language, and security settings.

| ELIS EFI BI             | OS Utility - Advar     | nced Mode |               |                      | 🚺 Exit         |
|-------------------------|------------------------|-----------|---------------|----------------------|----------------|
| ii                      | €t                     | ⊑ð        | କା            | ڻ<br>U               | 4              |
| Main                    | Ai Tweaker             | Advanced  | Monitor       | Boot                 | Tool           |
|                         |                        |           |               |                      |                |
| <b>BIOS Information</b> |                        |           |               | Choose the system de | fault language |
| BIOS Version            |                        |           | 0208 x64      |                      |                |
| Build Date              |                        |           | 07/14/2011    |                      |                |
| ME Version              |                        |           | 7.0.4.1197    |                      |                |
| South Bridge Stepp      | ing                    |           | B3 Stepping   |                      |                |
|                         |                        |           |               |                      |                |
| CPU Information         |                        |           |               |                      |                |
| Speed                   | 5-2400 CPU 0 @ 3.10GHz | 2         | 3100 MHz      |                      |                |
| Opeed                   |                        |           | 5100 Wi112    |                      |                |
| Memory Information      | n                      |           |               |                      |                |
| Total Memory            |                        |           | 1024 MB       |                      |                |
| Speed                   |                        |           | 1333 MHz      |                      |                |
| System Language         |                        |           |               |                      |                |
| Gystern Language        |                        |           | Englian       |                      |                |
| System Date             |                        |           |               |                      |                |
| System Time             |                        |           |               |                      |                |
| Access Level            |                        |           | Administrator |                      |                |
|                         |                        |           |               |                      |                |
| > Security              |                        |           |               |                      |                |

# 2.3.1 System Language [English]

Allows you to choose the BIOS language version from the options. Configuration options: [English] [Français] [Deutsch] [简体中文] [繁體中文] [日本語]

# 2.3.2 System Date [Day xx/xx/xxxx]

Allows you to set the system date.

# 2.3.3 System Time [xx:xx:xx]

Allows you to set the system time.

## 2.3.4 Security

The Security menu items allow you to change the system security settings.

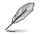

- If you have forgotten your BIOS password, erase the CMOS Real Time Clock (RTC) RAM to clear the BIOS password. See section 1.6 Jumpers for information on how to erase the RTC RAM.
- The Administrator or User Password items on top of the screen show the default Not
  Installed. After you set a password, these items show Installed.

### Administrator Password

If you have set an administrator password, we recommend that you enter the administrator password for accessing the system. Otherwise, you might be able to see or change only selected fields in the BIOS setup program.

To set an administrator password:

- 1. Select the Administrator Password item and press <Enter>.
- 2. From the Create New Password box, key in a password, then press <Enter>.
- 3. Confirm the password when prompted.

To change an administrator password:

- 1. Select the Administrator Password item and press <Enter>.
- From the Enter Current Password box, key in the current password, then press <Enter>.
- 3. From the Create New Password box, key in a new password, then press < Enter>.
- 4. Confirm the password when prompted.

To clear the administrator password, follow the same steps as in changing an administrator password, but press <Enter> when prompted to create/confirm the password. After you clear the password, the **Administrator Password** item on top of the screen shows **Not Installed**.

#### **User Password**

If you have set a user password, you must enter the user password for accessing the system. The **User Password** item on top of the screen shows the default **Not Installed**. After you set a password, this item shows **Installed**.

To set a user password:

- 1. Select the User Password item and press <Enter>.
- 2. From the Create New Password box, key in a password, then press <Enter>.
- 3. Confirm the password when prompted.

To change a user password:

- 1. Select the User Password item and press <Enter>.
- 2. From the Enter Current Password box, key in the current password, then press <Enter>.
- 3. From the Create New Password box, key in a new password, then press < Enter>.
- 4. Confirm the password when prompted.

To clear the user password, follow the same steps as in changing a user password, but press <Enter> when prompted to create/confirm the password. After you clear the password, the **User Password** item on top of the screen shows **Not Installed**.

# 2.4 Ai Tweaker menu

The Ai Tweaker menu items allow you to configure overclocking-related items.

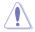

Be cautious when changing the settings of the Ai Tweaker menu items. Incorrect field values can cause the system to malfunction.

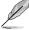

The configuration options for this section vary depending on the CPU and DIMM model you installed on the motherboard.

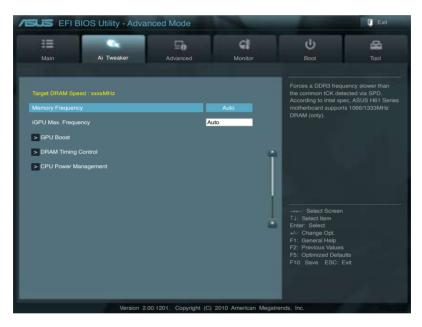

### Target DRAM Speed : xxxxMHz

Displays the current DRAM speed.

# 2.4.1 Memory Frequency [Auto]

Allows you to set the memory operating frequency. Configuration options: [DDR3-800MHz] [DDR3-1066MHz] [DDR3-1333MHz]

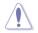

Selecting a very high memory frequency may cause the system to become unstable! If this happens, revert to the default setting.

# 2.4.2 iGPU Max. Frequency [Auto]

 [Auto]
 The iGPU frequency may be optimized depending on the system loading.

 [Manual]
 The input value is the optimal iGPU frequency. However, the frequency may vary depending on the system loading.

# 2.4.3 GPU Boost [OK]

[OK]Select [OK] to automatically optimize the iGPU frequency.[Cancel]Select [Cancel] to use a fixed iGPU frequency.

### 2.4.4 DRAM Timing Control

The sub-items in this menu allow you to set the DRAM timing control features. Use the <+> and <-> keys to adjust the value. To restore the default setting, type [auto] using the keyboard and press <Enter>.

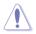

Changing the values in this menu may cause the system to become unstable! If this happens, revert to the default settings.

# 2.4.5 CPU Power Management

The sub-items in this menu allow you to set the CPU ratio and features.

#### CPU Ratio [Auto]

Allows you to manually adjust the maximum non-turbo CPU ratio. Use <+> and <-> keys or the numeric keypad to adjust the ratio. The valid value ranges vary according to your CPU model.

Enhanced Intel SpeedStep Technology [Enabled]

Allows you to enable or disable the Enhanced Intel® SpeedStep Technology (EIST).

- [Disabled] Disables this function.
- [Enabled] The operating system dynamically adjusts the processor voltage and core frequency which may result in increased average consumption and decrease average heat production.

Turbo Mode [Enabled]

This item appears only when you set the Enhanced Intel® SpeedStep Technology item to [Enabled].

[Enabled] Allows processor cores to run faster than marked frequency in specific conditions.

[Disabled] Disables this function.

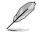

The following three items appear only when you set both the Enhanced Intel<sup>®</sup> SpeedStep Technology and Turbo Mode items to [Enabled].

Long Duration Power Limit [Auto] Use <+>/<-> to adjust the value.

Long Duration Maintained [Auto]

Use <+>/<-> to adjust the value.

Short Duration Power Limit [Auto]

Use <+>/<-> to adjust the value.

Primary Plane Current Limit [Auto] Use <+>/<-> to adjust the value. Secondary Plane Current Limit [Auto]

Use <+>/<-> to adjust the value.

# 2.5 Advanced menu

The Advanced menu items allow you to change the settings for the CPU and other system devices.

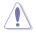

Be cautious when changing the settings of the Advanced menu items. Incorrect field values can cause the system to malfunction.

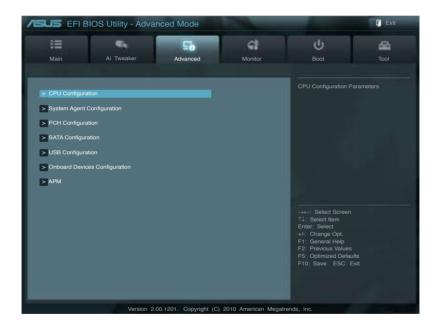

# 2.5.1 CPU Configuration

The items in this menu show the CPU-related information that the BIOS automatically detects.

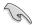

The items shown in submenu may be different due to the CPU you installed.

### CPU Ratio [Auto]

Allows you to set the ratio between the CPU Core Clock and the BCLK Frequency. Use <+> and <-> keys or the numeric keypad to adjust the ratio. The valid value ranges vary according to your CPU model.

#### Intel Adaptive Thermal Monitor [Enabled]

[Enabled] Enables the overheated CPU to throttle its clock speed to cool down.

[Disabled] Disables the CPU thermal monitor function.

#### Active Processor Cores [All]

Allows you to choose the number of CPU cores to activate in each processor package. Configuration options: [All] [1] [2] [3]

#### Limit CPUID Maximum [Disabled]

[Enabled] Allows legacy operating systems to boot even without support for CPUs with extended CPUID functions.

[Disabled] Disables this function.

#### Execute Disable Bit [Enabled]

[Enabled] Enables the No-Execution Page Protection Technology.

[Disabled] Forces the XD feature flag to always return to zero (0).

#### Intel Virtualization Technology [Disabled]

[Enabled] Allows a hardware platform to run multiple operating systems separately and simultaneously, enabling one system to virtually function as several systems.

[Disabled] Disables this function.

#### Enhanced Intel SpeedStep Technology [Enabled]

Allows you to enable or disable the Enhanced Intel® SpeedStep Technology (EIST).

- [Disabled] The CPU runs at its default speed.
- [Enabled] The operating system controls the CPU speed.

#### Turbo Mode [Enabled]

This item appears only when you set the **Enhanced Intel SpeedStep Technology** item to [Enabled] and allows you to enable or disable the Intel® Turbo Mode Technology.

[Enabled] Allows processor cores to run faster than marked frequency in specific condition.

[Disabled] Disables this function.

## CPU C1E [Enabled]

[Enabled] Enables the C1E support function. This item should be enabled in order to enable the Enhanced Halt State.

[Disabled] Disables this function.

### CPU C3 Report [Enabled]

Allows you to disable or enable the CPU C3 report to the operating system. Configuration options: [Disabled] [Enabled]

### CPU C6 Report [Enabled]

Allows you to disable or enable the CPU C6 report to the operating system. Configuration options: [Enabled] [Disabled]

### 2.5.2 System Agent Configuration

### Initiate Graphic Adapter [PEG/iGPU]

Allows you to decide which graphics controller to use as the primary boot device. Configuration options: [iGPU] [PCI/iGPU]

#### iGPU Memory [64M]

Allows you to set the iGPU memory size. Configuration options: [32M] [64M] [96M] [128M]

### Render Standby [Enabled]

Allows you to enable or disable Render Standby by internal graphics devices. Configuration options: [Disabled] [Enabled]

### iGPU Multi-Monitor [Disabled]

Allows you to enable or disable the internal graphics device's multi-monitor support for add-on VGA devices. And the memory size for internal graphics device will keep 64MB. Configuration options: [Disabled] [Enabled]

### 2.5.3 PCH Configuration

#### High Precision Timer [Enabled]

Allows you to enable or disable the High Precision Event Timer. Configuration options: [Enabled] [Disabled]

## 2.5.4 SATA Configuration

While entering Setup, the BIOS automatically detects the presence of SATA devices. The SATA Port items show **Not Present** if no SATA device is installed to the corresponding SATA port.

## SATA Mode [IDE Mode]

Allows you to set the SATA configuration.

[Disabled] Disables the SATA function.

- [IDE Mode] Set to [IDE Mode] when you want to use the Serial ATA hard disk drives as Parallel ATA physical storage devices.
- [AHCI Mode] Set to [AHCI Mode] when you want the SATA hard disk drives to use the AHCI (Advanced Host Controller Interface). The AHCI allows the onboard storage driver to enable advanced Serial ATA features that increases storage performance on random workloads by allowing the drive to internally optimize the order of commands.

### Serial-ATA Controller 0 [Enhanced]

This item appears only when you set the SATA Mode item to [IDE Mode].

| [Disabled] | Disables the SATA function. |
|------------|-----------------------------|
|------------|-----------------------------|

[Enhanced] Set to [Enhanced] to support more than four SATA devices.

[Compatible] Set to [Compatible] when using Windows 98/NT/2000/MS-DOS. Up to four SATA devices are supported under these operating systems.

#### Serial-ATA Controller 1 [Enhanced]

This item appears only when you set the SATA Mode item to [IDE Mode].

[Disabled] Disables the SATA function.

[Enhanced] Set to [Enhanced] to support more than four SATA devices.

### S.M.A.R.T. Status Check [Enabled]

S.M.A.R.T. (Self-Monitoring, Analysis and Reporting Technology) is a monitor system. When read/write of your hard disk errors occur, this feature allows the hard disk to report warning messages during the POST. Configuration options: [Enabled] [Disabled]

## 2.5.5 USB Configuration

The items in this menu allow you to change the USB-related features.

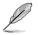

The  $\ensuremath{\mathsf{USB}}$  bevices item shows the auto-detected values. If no USB device is detected, the item shows  $\ensuremath{\mathsf{None}}$  .

### Legacy USB Support [Enabled]

[Enabled] Enables the support for USB devices on legacy operating systems (OS).

[Disabled] The USB devices can be used only for the BIOS setup program.

[Auto] Allows the system to detect the presence of USB devices at startup. If detected, the USB controller legacy mode is enabled. If no USB device is detected, the legacy USB support is disabled.

#### EHCI Hand-off [Disabled]

[Enabled] Enables the support for operating systems without an EHCI hand-off feature.

[Disabled] Disables the function.

# 2.5.6 Onboard Devices Configuration

### HD Audio Controller [Enabled]

[Enabled] Enables the High Definition Audio Controller.

[Disabled] Disables the controller.

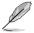

The following two items appear only when you set the  $\mbox{HD}\xspace$  Audio Controller item to [Enabled].

## Front Panel Type [HD]

Allows you to set the front panel audio connector (AAFP) mode to legacy AC'97 or highdefinition audio depending on the audio standard that the front panel audio module supports.

[HD] Sets the front panel audio connector (AAFP) mode to high definition audio.

[AC97] Sets the front panel audio connector (AAFP) mode to legacy AC'97.

### Realtek LAN Controller [Enabled]

[Enabled] Enables the Realtek LAN controller.

[Disabled] Disables the controller.

### Realtek PXE OPROM [Disabled]

This item appears only when you set the previous item to [Enabled] and allows you to enable or disable the PXE OptionRom of the Realtek LAN controller. Configuration options: [Enabled] [Disabled]

### 2.5.7 APM

#### Restore AC Power Loss [Power Off]

- [Power On] The system goes into on state after an AC power loss.
- [Power Off] The system goes into off state after an AC power loss.
- [Last State] The system goes into either off or on state, whatever the system state was before the AC power loss.

### Power On By PS/2 Keyboard [Disabled]

- [Disabled] Disables the Power On by a PS/2 keyboard.
- [Space Bar] Sets the Space Bar on the PS/2 keyboard to turn on the system.
- [Ctrl-Esc] Sets the Ctrl+Esc key on the PS/2 keyboard to turn on the system.
- [Power Key] Sets Power key on the PS/2 keyboard to turn on the system. This feature requires an ATX power supply that provides at least 1A on the +5VSB lead.

### Power On By PS/2 Mouse [Disabled]

- [Disabled] Disables the Power On by a PS/2 mouse.
- [Enabled] Enables the Power On by a PS/2 mouse. This feature requires an ATX power supply that provides at least 1A on the +5VSB lead.

### Power On By PCIE [Disabled]

| [Disabled] | Disables the PCIE devices to generate a wake event. |
|------------|-----------------------------------------------------|
| [Enabled]  | Enables the PCIE devices to generate a wake event.  |

#### Power On By Ring [Disabled]

| [Disabled] | Disables Ring to generate a wake event. |
|------------|-----------------------------------------|
| [Enabled]  | Enables Ring to generate a wake event.  |

#### Power On By RTC [Disabled]

- [Disabled] Disables RTC to generate a wake event.
- [Enabled] When set to [Enabled], the items **RTC Alarm Date (Days)** and **Hour/ Minute/Second** will become user-configurable with set values.

# 2.6 Monitor menu

The Monitor menu displays the system temperature/power status, and allows you to change the fan settings.

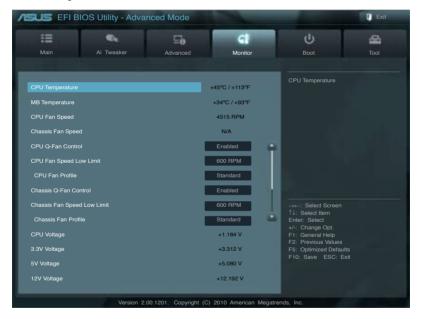

Scroll down to display the following items:

| Anti Surge Support | Enabled                                                         |
|--------------------|-----------------------------------------------------------------|
|                    | Version 2.00.1201. Copyright (C) 2010 American Megatrends, Inc. |

# 2.6.1 CPU Temperature / MB Temperature [xxx°C/xxx°F]

The onboard hardware monitor automatically detects and displays the CPU and motherboard temperatures. Select **Ignore** if you do not wish to display the detected temperatures.

# 2.6.2 CPU / Chassis Fan Speed [xxxx RPM] or [Ignore] / [N/A]

The onboard hardware monitor automatically detects and displays the CPU and chassis fan speeds in rotations per minute (RPM). If the fan is not connected to the motherboard, the field shows **N/A**. Select **Ignore** if you do not wish to display the detected speed.

## 2.6.3 CPU Q-Fan Control [Enabled]

[Disabled] Disables the CPU Q-Fan control feature.

[Enabled] Enables the CPU Q-Fan control feature.

### CPU Fan Speed Low Limit [600 RPM]

This item appears only when you enable the **CPU Q-Fan Control** feature and allows you to disable or set the CPU fan warning speed. Configuration options: [Ignore] [200 RPM] [300 RPM] [400 RPM] [500 RPM] [600 RPM]

#### CPU Fan Profile [Standard]

This item appears only when you enable the **CPU Q-Fan Control** feature and allows you to set the appropriate performance level of the CPU fan.

[Standard] Sets to [Standard] to make the CPU fan automatically adjust depending on the CPU temperature.

[Silent] Sets to [Silent] to minimize the fan speed for quiet CPU fan operation.

[Turbo] Sets to [Turbo] to achieve maximum CPU fan speed.

[Manual] Sets to [Manual] to assign detailed fan speed control parameters.

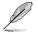

The following four items appear only when you set CPU Fan Profile to [Manual].

#### CPU Upper Temperature [70]

Use the <+> and <-> keys to adjust the upper limit of the CPU temperature. The values range from  $20^{\circ}$ C to  $75^{\circ}$ C.

#### CPU Fan Max. Duty Cycle(%) [100]

Use the <+> and <-> keys to adjust the maximum CPU fan duty cycle. The values range from 20% to 100%. When the CPU temperature reaches the upper limit, the CPU fan will operate at the maximum duty cycle.

#### **CPU Lower Temperature [20]**

Use the <+> and <-> keys to adjust the lower limit of the CPU temperature. The values range from 20°C to 75°C

#### CPU Fan Min. Duty Cycle(%) [20]

Use the <+> and <-> keys to adjust the minimum CPU fan duty cycle. The values range from 0% to 100%. When the CPU temperature is under the lower limit, the CPU fan will operate at the minimum duty cycle.

# 2.6.4 Chassis Q-Fan Control [Enabled]

[Disabled] Disables the Chassis Q-Fan control feature.

[Enabled] Enables the Chassis Q-Fan control feature.

#### Chassis Fan Speed Low Limit [600 RPM]

This item appears only when you enable the **Chassis Q-Fan Control** feature and allows you to disable or set the chassis fan warning speed. Configuration options: [Ignore] [200RPM] [300 RPM] [400 RPM] [500 RPM] [600 RPM]

#### Chassis Fan Profile [Standard]

This item appears only when you enable the **Chassis Q-Fan Control** feature and allows you to set the appropriate performance level of the chassis fan.

- [Standard] Sets to [Standard] to make the chassis fan automatically adjust depending on the chassis temperature.
- [Silent] Sets to [Silent] to minimize the fan speed for quiet chassis fan operation.
- [Turbo] Sets to [Turbo] to achieve maximum chassis fan speed.
- [Manual] Sets to [Manual] to assign detailed fan speed control parameters.

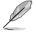

The following four items appear only when you set  $\ensuremath{\textbf{Chassis Fan Profile}}$  to [Manual].

#### Chassis Upper Temperature [70]

Use the <+> and <-> keys to adjust the upper limit of the CPU temperature. The values range from 40°C to 90°C.

#### Chassis Fan Max. Duty Cycle(%) [100]

Use the <+> and <-> keys to adjust the maximum chassis fan duty cycle. The values range from 60% to 100%. When the chassis temperature reaches the upper limit, the chassis fan will operate at the maximum duty cycle.

#### **Chassis Lower Temperature [40]**

Displays the lower limit of the chassis temperature.

#### CPU Fan Min. Duty Cycle(%) [60]

Use the <+> and <-> keys to adjust the minimum chassis fan duty cycle. The values range from 60% to 100%. When the chassis temperature is under 40°C, the chassis fan will operate at the minimum duty cycle.

### 2.6.5 CPU Voltage, 3.3V Voltage, 5V Voltage, 12V Voltage

The onboard hardware monitor automatically detects the voltage output through the onboard voltage regulators. Select **Ignore** if you do not want to detect this item.

## 2.6.6 Anti Surge Support [Enabled]

This item allows you to enable or disable the Anti Surge function. Configuration options: [Disabled] [Enabled]

# 2.7 Boot menu

The Boot menu items allow you to change the system boot options.

| ASUS EFIB             | IOS Utility - Advar  | nced Mode               |                     |                                         | Exit          |
|-----------------------|----------------------|-------------------------|---------------------|-----------------------------------------|---------------|
| i                     | ••                   | ₽ð                      | କା                  | G                                       |               |
| Main                  | Ai Tweaker           |                         | Monitor             | Boot                                    |               |
|                       |                      |                         |                     |                                         |               |
|                       | _                    | _                       |                     |                                         |               |
| Bootup NumLock S      | State                |                         |                     | Select the keyboard I                   | NumLock state |
| Full Screen Logo      |                      |                         | Enabled             |                                         |               |
| Wait For 'F1' If Erro |                      |                         | Enabled             |                                         |               |
| Option ROM Messa      | ages                 |                         | Force BIOS          |                                         |               |
| Setup Mode            |                      |                         | EZ Mode             |                                         |               |
| Boot Option Prioriti  | ies                  |                         |                     |                                         |               |
| Boot Option #1        |                      | ٤                       | SATA: XXXXXXX       |                                         |               |
| Boot Option #2        |                      | ٤                       | SATA: xxxxxx        |                                         |               |
|                       |                      |                         |                     | →←: Select Screen                       |               |
| Boot Override         |                      |                         |                     | 1↓: Select Item<br>Enter: Select        |               |
| SAIA: XXXXXXXX        | xxxx                 |                         |                     | +/-: Change Opt.                        |               |
| > SATA: XXXXXXXXX     | xxxx                 |                         |                     | F1: General Help<br>F2: Previous Values |               |
| > Hard Drive BBS      | Priorities           |                         |                     | F5: Optimized Defau<br>F10: Save ESC: E |               |
| > CD/DVD ROM D        | Drive BBS Priorities |                         |                     |                                         |               |
|                       |                      |                         |                     |                                         |               |
|                       |                      |                         |                     |                                         |               |
|                       | Marries O.           | 20.4.004 Occurrisht (0) | 0010 American Marca | Annual Lan                              |               |
|                       | version 2.0          | 0.1201. Copyright (C)   | 2010 American Mega  | urenas, inc.                            |               |

## 2.7.1 Bootup NumLock State [On]

| [On] | Sets the power-on state of the NumLock to [On]. |
|------|-------------------------------------------------|
|------|-------------------------------------------------|

[Off] Sets the power-on state of the NumLock to [Off].

## 2.7.2 Full Screen Logo [Enabled]

| [Enabled]  | Enables the full screen logo display feature.  |
|------------|------------------------------------------------|
| [Disabled] | Disables the full screen logo display feature. |

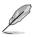

Set this item to [Enabled] to use the ASUS MyLogo 2<sup>™</sup> feature.

# Post Report [5 sec]

This item appears only when the Full Screen Logo item is set to [Disabled] and allows you to set the waiting time for the system to display the post report. Configuration options: [1 sec] [2 sec] [3 sec] [4 sec] [5 sec] [6 sec] [7 sec] [8 sec] [9 sec] [10 sec] [Until Press ESC]

# 2.7.3 Wait for 'F1' If Error [Enabled]

When this item is set to **[Enabled]**, the system waits for the F1 key to be pressed when error occurs. Configuration options: [Disabled] [Enabled]

# 2.7.4 Option ROM Messages [Force BIOS]

[Force BIOS] The third-party ROM messages will be forced to display during the boot sequence.

[Keep Current] The third-party ROM messages will be displayed only if the third-party manufacturer had set the add-on device to do so.

# 2.7.5 Setup Mode [EZ Mode]

[Advanced Mode] Sets Advanced Mode as the default screen for entering the BIOS setup program.

[EZ Mode] Sets EZ Mode as the default screen for entering the BIOS setup program.

# 2.7.6 Boot Option Priorities

These items specify the boot device priority sequence from the available devices. The number of device items that appears on the screen depends on the number of devices installed in the system.

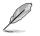

- To select the boot device during system startup, press <F8> when ASUS Logo appears.
- To access Windows OS in Safe Mode, press <F8> after POST.

# 2.7.7 Boot Override

These items displays the available devices. The number of device items that appears on the screen depends on the number of devices installed in the system. Click an item to start booting from the selected device.

# 2.8 Tools menu

The Tools menu items allow you to configure options for special functions. Select an item then press <Enter> to display the submenu.

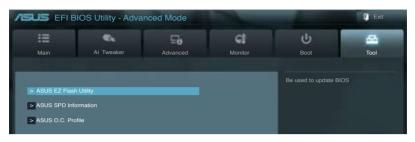

# 2.8.1 ASUS EZ Flash Utility

Allows you to run ASUS EZ Flash 2. Press [Enter] to launch the ASUS EZ Flash 2 screen.

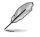

For more details, see section 2.1.2 ASUS EZ Flash 2.

# 2.8.2 ASUS SPD Information

### DIMM Slot # [Slot 1]

Displays the Serial Presence Detect (SPD) information of the DIMM module installed on the selected slot. Configuration options: [Slot 1] [Slot 2]

# 2.8.3 ASUS O.C. Profile

This item allows you to store or load multiple BIOS settings.

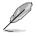

The Setup Profile Status items show Not Installed if no profile is created.

### Save to Profile

Allows you to save the current BIOS settings to the BIOS Flash, and create a profile. Key in a profile number from one to eight, press <Enter>, and then select **Yes**.

### Load from Profile

Allows you to load the previous BIOS settings saved in the BIOS Flash. Key in the profile number that saved your CMOS settings, press <Enter>, and then select **Yes**.

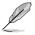

- DO NOT shut down or reset the system while updating the BIOS to prevent the system boot failure!
- We recommend that you update the BIOS file only coming from the same memory/CPU configuration and BIOS version.

# 2.9 Exit menu

The Exit menu items allow you to load the optimal default values for the BIOS items, and save or discard your changes to the BIOS items. You can access the **EZ Mode** from the Exit menu.

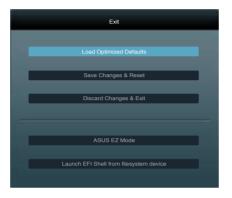

### Load Optimized Defaults

This option allows you to load the default values for each of the parameters on the Setup menus. When you select this option or if you press <F5>, a confirmation window appears. Select **Yes** to load the default values.

#### Save Changes & Reset

Once you are finished making your selections, choose this option from the Exit menu to ensure the values you selected are saved. When you select this option or if you press <F10>, a confirmation window appears. Select **Yes** to save changes and exit.

#### **Discard Changes & Exit**

This option allows you to exit the Setup program without saving your changes. When you select this option or if you press <Esc>, a confirmation window appears. Select **Yes** to discard changes and exit.

#### ASUS EZ Mode

This option allows you to enter the EZ Mode screen.

#### Launch EFI Shell from filesystem device

This option allows you to attempt to launch the EFI Shell application (shellx64.efi) from one of the available devices that have a filesystem.

| <br> |
|------|
|      |
|      |
|      |
|      |
|      |
|      |
|      |
|      |
|      |
|      |
|      |
|      |
|      |
|      |
|      |
|      |
|      |

# **ASUS contact information**

# ASUSTeK COMPUTER INC.

Address Telephone Fax E-mail Web site 15 Li-Te Road, Peitou, Taipei, Taiwan 11259 +886-2-2894-3447 +886-2-2890-7798 info@asus.com.tw www.asus.com.tw

### **Technical Support**

Telephone+86-21-38429911Online supportsupport.asus.com

# ASUS COMPUTER INTERNATIONAL (America)

 Address
 800 Corporate Way, Fremont, CA 94539, USA

 Telephone
 +1-510-739-3777

 Fax
 +1-510-608-4555

 Web site
 usa.asus.com

### **Technical Support**

| Telephone      | +1-812-282-2787  |
|----------------|------------------|
| Support fax    | +1-812-284-0883  |
| Online support | support.asus.com |

# ASUS COMPUTER GmbH (Germany and Austria)

AddressHarkort Str. 21-23, D-40880 Ratingen, GermanyFax+49-2102-959911Web sitewww.asus.deOnline contactwww.asus.de/sales

### **Technical Support**

| Telephone (Component)               | +49-1805-010923* |
|-------------------------------------|------------------|
| Telephone (System/Notebook/Eee/LCD) | +49-1805-010920* |
| Support Fax                         | +49-2102-9599-11 |
| Online support                      | support.asus.com |

\* EUR 0.14/minute from a German fixed landline; EUR 0.42/minute from a mobile phone.

| DECLARATION OF CONFORMITY                                                                                                    | EC Declara                                                                                                    | EC Declaration of Conformity                                                                                                 |
|----------------------------------------------------------------------------------------------------|----------------------------------------------------------------------------------------------------|----------------------------------------------------------------------------------------------------|
|                                                                                                    | We, the undersigned,                                                                                           | A CLUCT ALL COMPLIFIC MLC                                                                                                    |
|                                                                                                    | Address, City:                                                                                                 | No. 150, LI-TE RD., PEITOU, TAIPEI 112, TAIWAN R.O.C.                                                                        |
|                                                                                                    | Country:                                                                                                    | TAWAN                                                                                                    |
|                                                                                                    | Authorized representative in Europe:                                                                           | ASUS COMPUTER GmbH                                                                                                    |
| Resnansihle Party Name: Asus Committer International                                                                                                | Address, City:                                                                                                 | HARKORT STR. 21-23, 40880 RATINGEN                                                                                           |
|                                                                                                    | Country:                                                                                                    | GERMANY                                                                                                    |
| Addresses 900 Corrected Way Fremant CA 04530                                                                                                    | declare the following apparatus:                                                                               |                                                                                                    |
|                                                                                                    | Product name :<br>Model name :                                                                                 | Motherboard PsH61-MX                                                                                                    |
| Phone/Fax No: (510)739-3777/(510)608-4555                                                                                                    | conform with the essential requirements of the following directives:<br>R2004/108/EC=EMC Directive             | ns of the following directives:                                                                                              |
| hereby declares that the product                                                                                                    | X         EN 55022:2006+A1:2007           X         EN 61000-3-2:2005           EN 55013:22014-A1:2003+A2:2006 | X EN 55024:1988-A1 2001+ A2:2003<br>X EN 61000-3:32008<br>1 T EN 55020:2008                                                  |
|                                                                                                    | 1999/5/EC-R &TTE Directive                                                                                     |                                                                                                    |
| Product Name : Motherboard                                                                                                    | EN 300 328 V1.7.1(2006-05)<br>EN 300 440-1V1.4.1(2008-05)                                                      | EN 301 489-1 V1.8. ([2008-04])     EN 301 489-3 V1.4. ([2002-08])     EN 301 489-3 V1.4. ([2002-08])                         |
| Model Number - D8H61-MX                                                                                                    | EN 300 544-2 V1.2.1(2003-03)                                                                                   | EN 301 489-4 V1.3.1(2002-08)<br>EN 301 489-7 V1.3.1(2005-11)<br>T 21 204 409-7 V1.3.1(2005-11)                               |
| Conforme to the following ensoritions:                                                                                                    | EN 301 908-2 V3.2.1(2007-05)                                                                                   | EN 301 469-9 V.I.4. (2009-05)     EN 301 489-17 V2.1 (2009-05)     EN 301 489-17 V2.1 (2009-05)                              |
|                                                                                                    | EN 301 893 V1.4.1(2009-03)                                                                                     | EN 301 489-24 V 1.4. (12007-09)                                                                                              |
| FCC Part 15 Submart B. Unintentional Radiators                                                                                                    | EN 50360:2001<br>EN 50371:2002                                                                                 | EN 302 326-3 V1.3.1(2007-09)     EN 301 357-2 V1.3.1(2008-05)     EN 301 357-2 V1.3.1(2008-05)     EN 302 357-V1 41 2008-05) |
|                                                                                                    | X2006/95/EC-LVD Directive                                                                                      |                                                                                                    |
| FCC Part 15, Subpart E, Intentional Radiators                                                                                                    |                                                                                                    | EN 60065:2002+A1:2006+A11:2008                                                                                               |
|                                                                                                    |                                                                                                    |                                                                                                    |
|                                                                                                    |                                                                                                    |                                                                                                    |
| Supplementary Information:                                                                                                    |                                                                                                    |                                                                                                    |
|                                                                                                    | Recutation (FC) No. 642/2009                                                                                   |                                                                                                    |
| This device compiles with part 15 of the F-UC Kules. Uperation is subject to<br>the following two conditions: (1) This device may not cause harmful | EN 62301:2005                                                                                                  | Ver. 110101                                                                                                    |
| interference, and (2) this device must accept any interference received, including interference that may cause undesired operation.                 | ©CE marking                                                                                                    | 4                                                                                                    |
| Representative Person's Name : Steve Chang / President                                                                                              |                                                                                                    | (EC conformity marking)                                                                                                    |
|                                                                                                    |                                                                                                    | Position: <b>CEO</b><br>Name: <u>Jerry Shen</u>                                                                              |
| Le Mana                                                                                                    |                                                                                                    |                                                                                                    |
| Signature :                                                                                                    |                                                                                                    | Den                                                                                                    |
| Date: Aug. 8, 2011                                                                                                    | Declaration Date: Aug. 8, 2011<br>Year to begin affixing CE marking:2011                                       | 311 Signature :                                                                                                    |
|                                                                                                    |                                                                                                    |                                                                                                    |